# **ZC100/300 Series** طابعة البطاقات

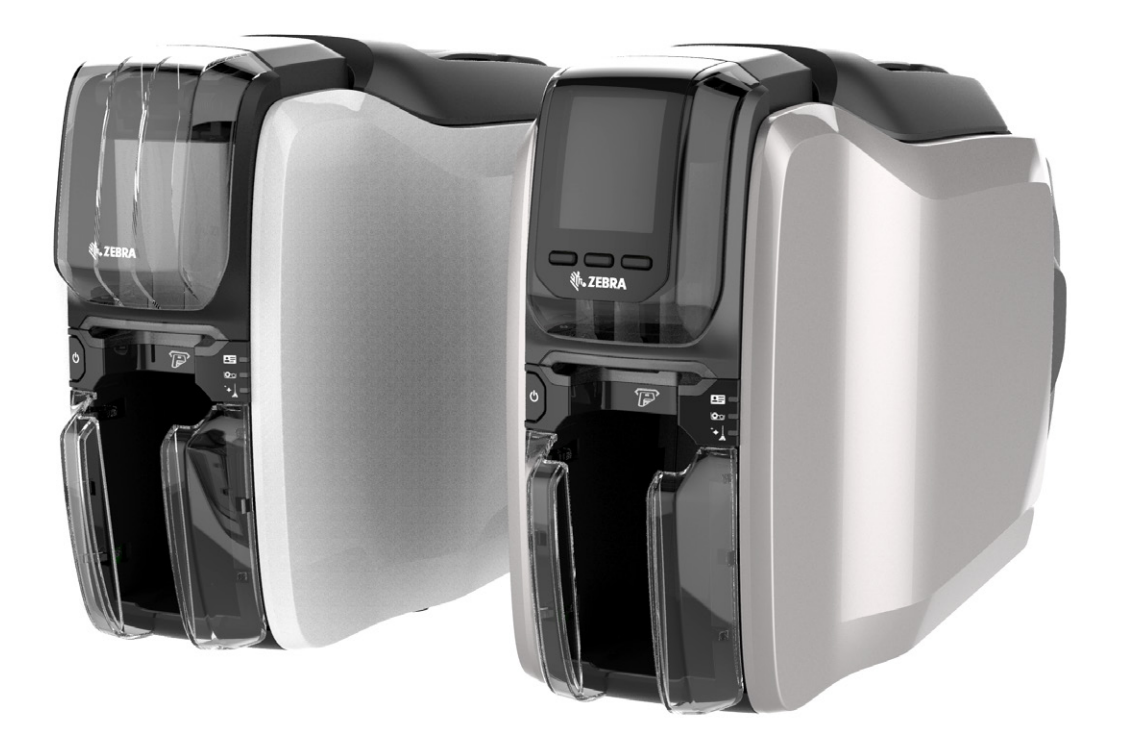

**دليل مستخدم برنامج تشغيل Windows**

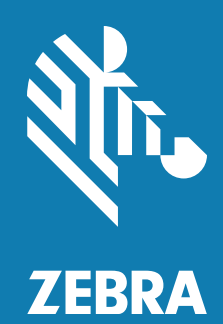

### المحتويات

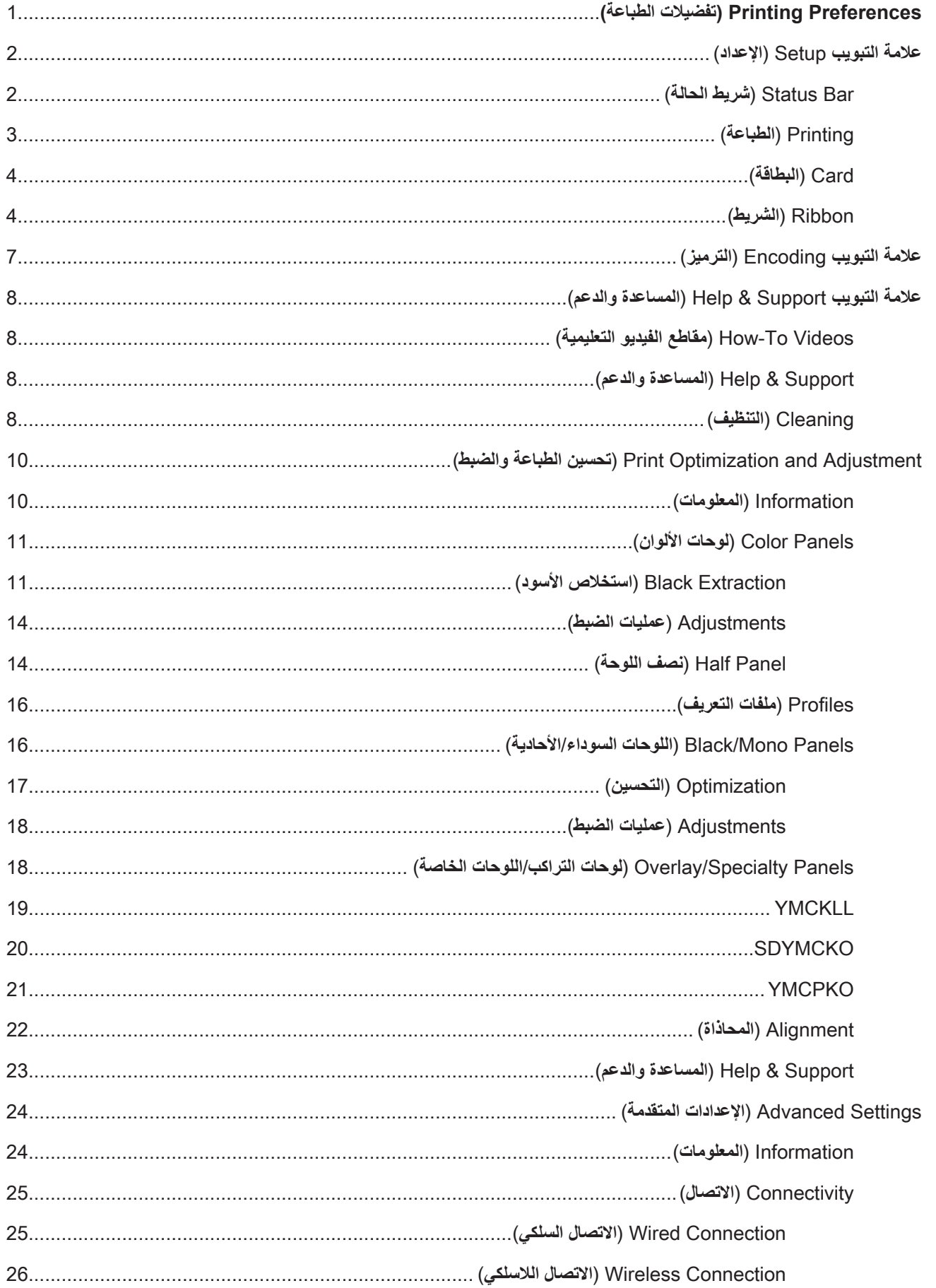

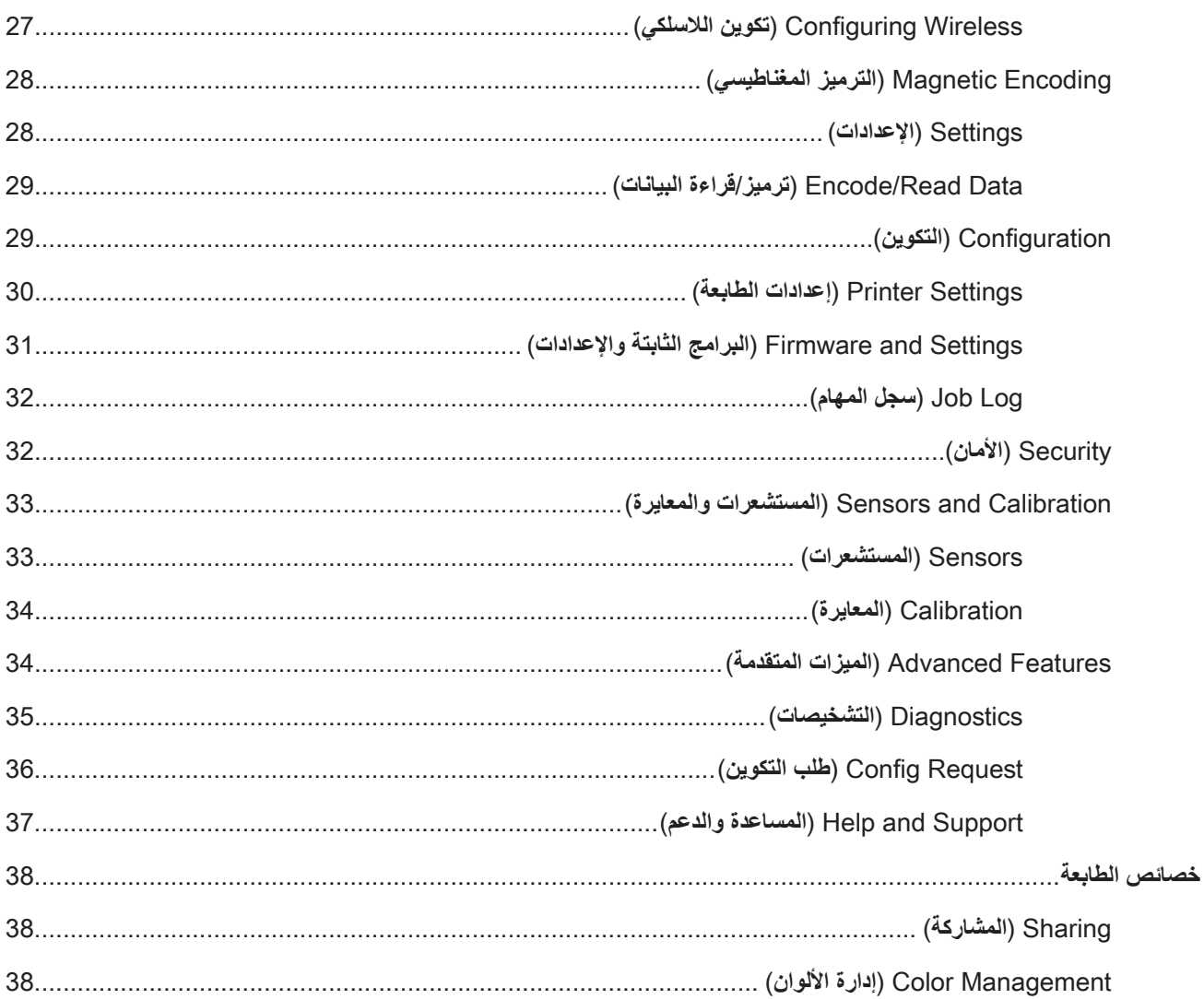

## **Preferences Printing( تفضيالت الطباعة(**

راجع موقع Zebra على الويب للحصول على أحدث إصدار من هذا المستند.

<span id="page-4-0"></span>يمكن استخدام لوحة التحكم Printing Preferences (تفضيلات الطباعة) لتحديد التفضيلات مثل تحديد لوحات الشريط التي سيتم استخدامها لطباعة الصور على البطاقة ومكان خروج البطاقة (على سبيل المثال، حاوية الإدخال أو فتحة التغذية اليدوية) ووجهتها. وتُستخدم أيضًا لإجراء عمليات ضبط جودة لوح الألوان واللوح األسود، باإلضافة إلى طباعةبطاقات االختبار وإظهار معلومات التكوين واالتصالبالشبكات السلكية أو الالسلكية.

لفتح لوحة التحكم Printing Preferences (تفضيلات الطباعة):

- � 7 Windows حددبدء، ثم انقر فوق **Printers and Devices( أجهزة وطابعات(.** انقربزر الماوس األيمن فوق طابعة البطاقات ZCXXX Zebra، ثم حدد **preferences Printing( تفضيالت الطباعة(** من القائمة المنبثقة.
- � 8 Windows اضغط على I + Windows وحدد **Panel Control( لوحة التحكم(** من القائمة المنبثقة. حدد **and Hardware Sound( األجهزة والصوت(**، ثم حدد **Printers and Devices( أجهزة وطابعات(**. انقربزر الماوس األيمن فوق طابعة البطاقات ZCXXX Zebra، ثم حدد **preferences Printing( تفضيالت الطباعة(** من القائمة المنبثقة.
	- � 10 Windows اضغط على I + Windows وحدد **Devices( األجهزة(**، ثم حدد **Scanners and Printers( طابعات وماسحات ضوئية(**. حدد طابعة البطاقات ZCXXX Zebra وانقر فوق **Manage( إدارة(**، ثم حدد **preferences Printing )تفضيالت الطباعة(**.

تشكل علامات التبويب المدرجة أدناه بنية قائمة لوحة التحكم Printing Preferences (تفضيلات الطباعة):

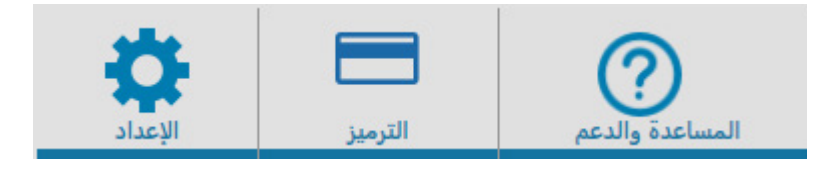

- � Setup( اإلعداد(
- � Encoding( الترميز(
- � Support & Help( المساعدة والدعم(

تُكمل الأدوات المساعدة المدرجة أدناه بنية القائمة:

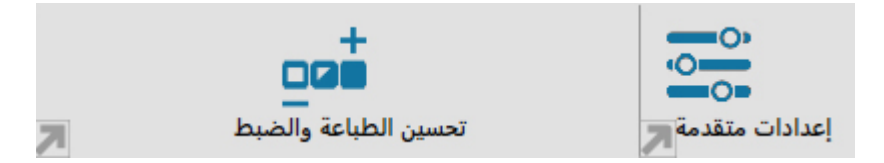

- )والضبط الطباعة تحسين )Print Optimization and Adjustment �
	- � Advanced( إعدادات متقدمة(

توجد األزرار التالية في أسفل نافذة لوحة التحكم:

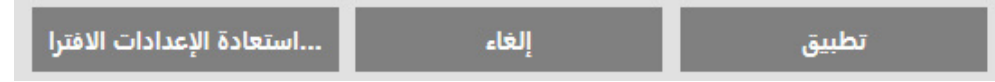

يقوم الزر **Defaults Restore( استعادة اإلعدادات االفتراضية(**بإعادة تعيين تفضيالت الطباعة إلى إعدادات المصنع.

يقوم الزر **Cancel( إلغاء(**بإغالق لوحة التحكم Preferences Printing( تفضيالت الطباعة( بدون تطبيق التغييرات التي تم إجراؤها.

يعمل الزر **Apply (تطبيق)** على إجراء التغييرات (أو تطبيقها)؛ إلا أن لوحة التحكم Printing Preferences (تفضيلات الطباعة) تظل مفتوحة.

### **عالمة التبويب Setup( اإلعداد(**

<span id="page-5-0"></span>تعمل عالمة التبويب **Setup**( **اإلعداد(** على تمكين المستخدم من ضبط البطاقة المحددة ومعلمات مهمة الطباعة وطباعةبطاقات االختبار.

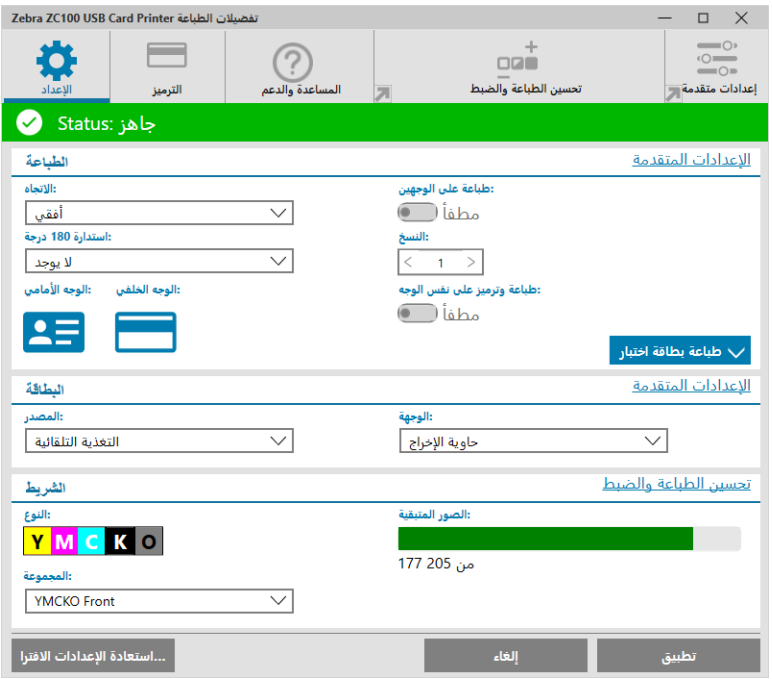

### **Bar Status( شريط الحالة(**

يوضح شريط الحالة حالة الطابعة الحالية. عندما يكون شريط الحالة باللون الأخضر أو الأصفر، يعني ذلك أنه ما يزال يمكنك الطباعة. سيمنع شريط الحالة األحمر إجراء الطباعة حتى يتم تصحيح الخطأ.

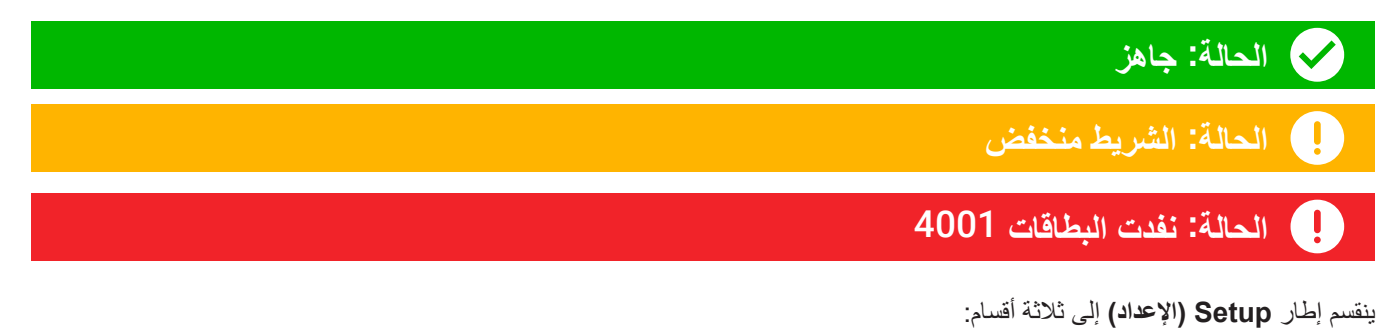

- � Printing( الطباعة(
	- � Card( البطاقة(
- � Ribbon( الشريط(

### **Printing( الطباعة(**

<span id="page-6-0"></span>توجه القائمة المنسدلة **Orientation( االتجاه(** الطابعة إلى الطباعة إما في وضع Landscape( أفقي( وإما في وضع Portrait( عمودي( بً ناء على تصميم البطاقة أو الاستخدام المطلوب منها. لاحظ أنه لا يمكن خلط اتجاه الطباعة؛ بمعنى أنه لا يمكنك الطباعة العمودية على الوجه الأمامي والأفقية على الوجه الخلفي.

توجه القائمة المنسدلة **180° Rotate( استدارة 180 درجة(** الطابعة إلى تدوير الصورة على البطاقة 180 درجة. استخدم هذا الخيار إذا كنت تريد توجيه الصور بالطريقة ذاتها بناءً على كيفية قلب البطاقة.

تتوفر التحديدات التالية من القائمة المنسدلة 180° Rotate( استدارة 180 درجة(:

- � **None( ال يوجد(** عدم تدوير الصورة )الصور(.
- � **Front( الوجه األمامي(** تدوير الصورة على الوجه األمامي من البطاقة فقط.
	- � **Back( الوجه الخلفي(** تدوير الصورة على الوجه الخلفي من البطاقة فقط.
- **Both (كلاهما) -** تدوير الصورة على الوجهين الأمامي والخلفي من البطاقة معًا<sub>ً.</sub>

يعمل مفتاح **sides both on Print( طباعة على الوجهين(** على تمكين الطباعة على الوجهين )ينطبق على الطابعات ذات وجهين؛ إال أن ZC100 غير متوافقة).

يحدد تحديد **Copies (النُسخ)** عدد البطاقات المطلوب طباعتها<sub>.</sub> انقر فوق السهم لأعلى أو لأسفل لزيادة العدد أو خفضه.

يعمل **Side Same Encode and Print( طباعة وترميز على نفس الوجه(** على تمكين المستخدم من ترميزبطاقة وطباعة صورة على وجه الشريط المغناطيسي. يتم تعطيل هذا الخيار عند تمكين **Sides Both on Print( طباعة على الوجهين(**. للطباعة والترميز على نفس الوجه، يجب أن تكون الطابعة ذات وجهين، ويجب تعيين "طباعة على الوجهين" على "ال"، كما يجب أن تحتوي الطابعة على أداة ترميز مغناطيسية.

يعمل **Card Test Print( طباعة بطاقة اختبار(** على تمكين المستخدم من طباعة أحد نوعيبطاقة االختبار:

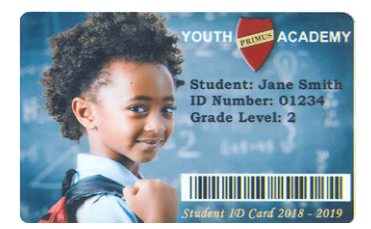

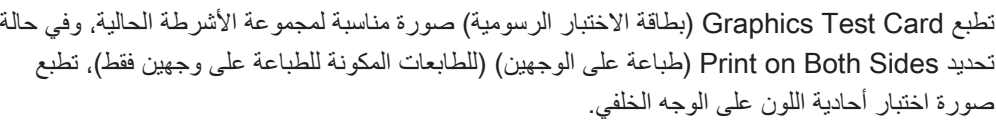

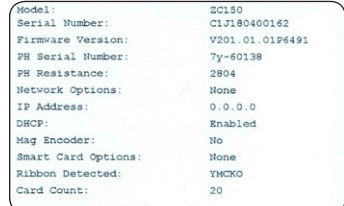

تطبع Card Test Configuration( بطاقة اختبار التكوين( معلومات تكوين الطابعة. إذا كان الخيار الالسلكي مثبتًا, وتم تعيين الطابعة للطباعة على وجه واحد, سيتم طباعة بطاقتين.

### **Card( البطاقة(**

<span id="page-7-0"></span>يتيح تحديد **Source( المصدر(** للمستخدم إخبار الطابعةبالمكان الذي تأخذ منه البطاقة. على سبيل المثال، إذا كان يتعين طباعةبطاقة واحدة مختلفة عن لماقات الموجودة في حاوية الإدخال، فيمكن للمستخدم تحديد تغذية بطاقة واحدة يدويًا للطباعة عليها.

تتوفر التحديدات التالية في القائمة المنسدلة Card source (مصدر البطاقة):

- � **Slot Feed Manual( فتحة التغذية اليدوية(** أخذ البطاقات من فتحة التغذية اليدوية فقط.
	- � **Hopper Input( حاوية اإلدخال(** أخذ البطاقات من حاوية اإلدخال فقط.
- � **Feed Auto( التغذية التلقائية(** )افتراضي( في حالة عدم تغذيةبطاقة من فتحة التغذية اليدوية قبل إرسال مهمة الطباعة، ستأخذ الطابعة البطاقة من حاوية اإلدخال.
	- � **printer in Already( موجود بالفعل في الطابعة(** لتطبيقات الجهات الخارجية التي تستخدم هذه الميزة.

يتيح تحديد **Destination( الوجهة(** للمستخدم إخبار الطابعةبالمكان الذي ترسل إليه البطاقات المنتهية. قد يلزم، فيبعض الحاالت، إرسال البطاقة المنتهية إلى درج الرفض في ظل ظروف آمنة (وذلك في حالة تركيب قفل الطابعة).

تتوفر التحديدات التالية في القائمة المنسدلة Destination (الوجهة):

- � **hopper Output( حاوية اإلخراج(** )افتراضي( يعمل هذا الخيار على إرسال البطاقات المنتهية إلى حاوية اإلخراج )الموجودة أسفل حاوية الإدخال).
- � **bin Reject( سلة الرفض(** يعمل هذا الخيار على إرسال البطاقات المنتهية إلى سلة الرفض التي يمكن الوصول إليها من خالل فتح غطاء الطباعة )وينطبق على الطابعات ذات وجهين؛ إال أن 100ZC غير متوافقة(
	- **ُترك في الطابعة(** لتطبيقات الجهات الخارجية التي تستخدم هذه الميزة. **ي )Leave in printer** �

### **Ribbon( الشريط(**

تستخدم طابعات البطاقات Zebra الأشرطة (الوسائط) التي تأتي بنوعين: اللوحات أحادية اللون ولوحات الألوان. والأشرطة أحادية اللون هي عبارة عن شريط واحد متواصل له لون واحد, وعادةً ما يكون الأسود؛ لكنه أيضًا يمكن أن يكون الأبيض أو الذهبي أو أشرطة اللون الواحد الأخرى مع لوحات الألوان، مثل YMCKO (التي تُستخدم لطباعة الألوان الكاملة), يتم ترتيب كل لون رئيسي فردي (الأصفر أو الأرجواني أو السماوي أو YMC) بجانب اللون الأسود (K) والتراكب أو الورنيش (O) بالتسلسل لإجراء عملية طباعة بطاقة كاملة واحدة.

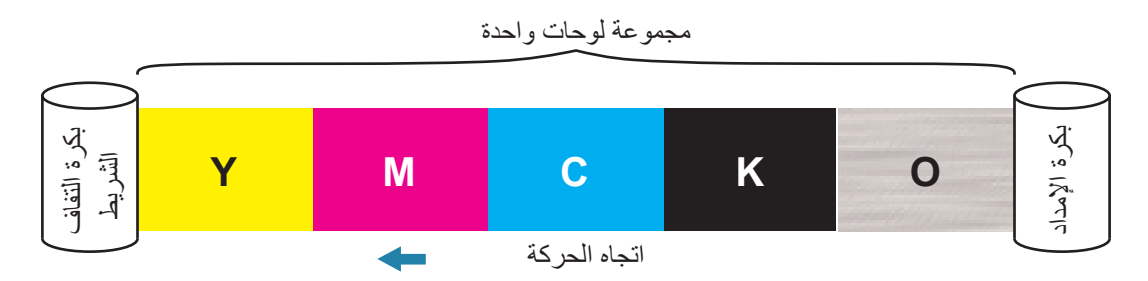

ستتعرف الطابعة على نوع شريط الطباعة المركب وتعرضه في الحقل **Type (النوع)**. سيتم إظهار مجموعات الأشرطة المتوفرة في القائمة المنسدلة **Combinations( المجموعات(**. باإلضافة إلى ذلك، ستؤثر إعدادات **sides both on Print( طباعة على الوجهين(** و**on Encode and Print Side Same( طباعة وترميز على نفس الوجه(** على مجموعات األشرطة المتوفرة. يشير شريط الحالة **Remaining Images( الصور المتبقية(** إلى عدد الصور التي ما يزال يمكن طباعتها على الشريط المركب. وتنطبق هذه الميزة على الأشرطة ذات اللوحات وتشير إلى مجموعة اللوحات (YMCK)؛ إلا أن األشرطة أحادية اللون ال تنطبق. وعند احتواء خرطوشة الشريط على 10 مجموعات لوحات متبقية، سيتم عرض تحذير Low Ribbon( الشريط منخفض(.

#### يوضح الجدول التالي األشرطة المدعومة ومجموعاتها المعنية:

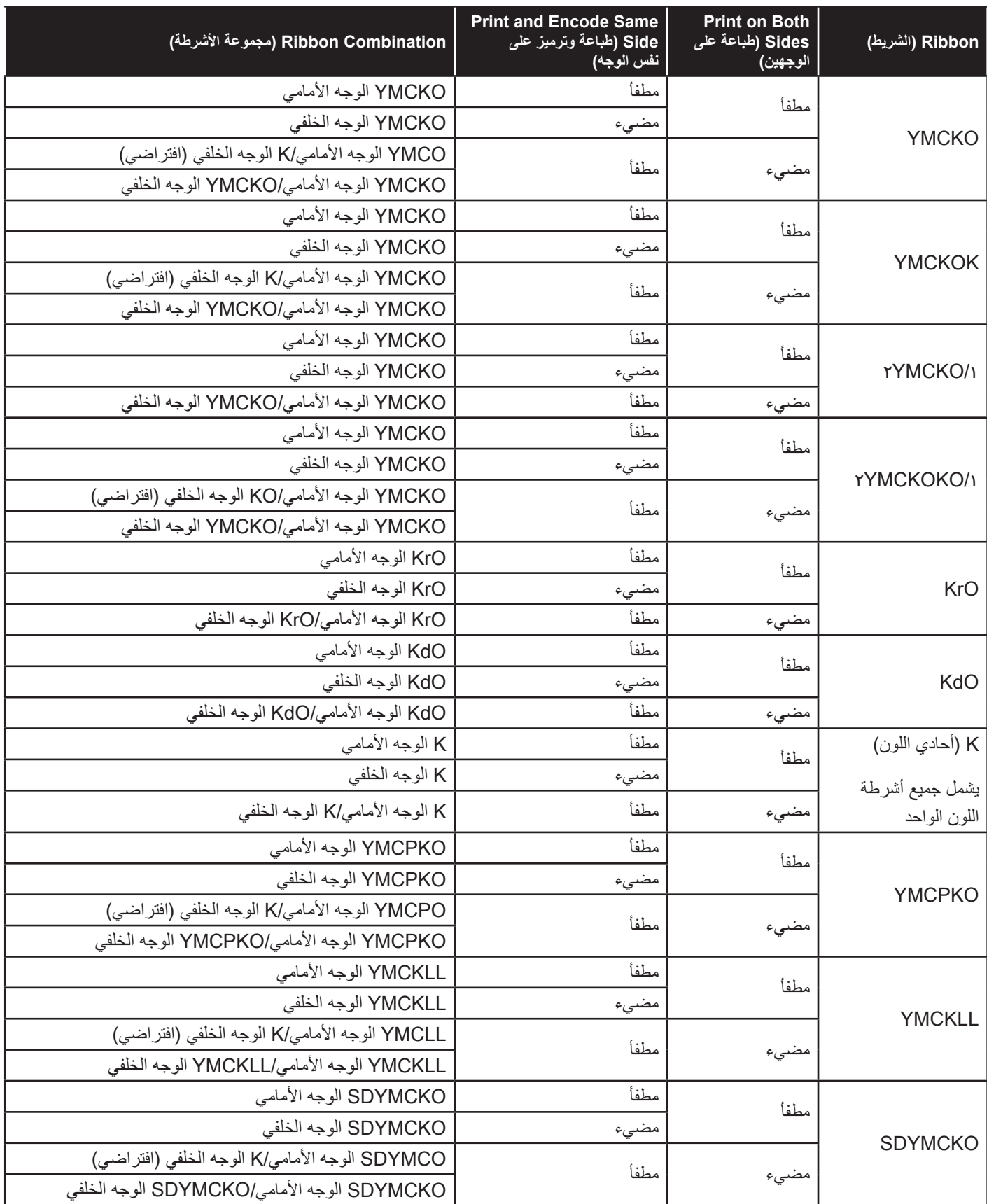

تُستخدم لوحات YMC في شريط ألوان لإنشاء الصورة الملونة. وتستخدم طابعات ZC100/300 بيانات ألوان 24 بت وخوارزميات الألوان ومعادلات إدارة رأس الطباعة لتحقيق 256 ظًل للون عند طباعة صورة ملونة كاملة. تستخدم الطابعة لوحة **K** لطباعة العناصر السوداء على صورة ملونة )راجع ["](#page-19-1)Profiles( [ملفات التعريف\("](#page-19-1) في صفحة 16(، أو أشرطة الرموز والنص. وهذه لوحة صمغية؛ الأمر الذي يعني عدم إمكانية استخدامها لطباعة درجات متواصلة من اللون. يمكن للوحة K طباعة الصور الثنائية (المضيئة أو المطفأة الخالصة) فقط.

تُستخدم K أيضًا للإشارة إلى الأشرطة أحادية اللون المتوفرة باللون الأسود والأبيض والذهبي والفضي والأحمر والأزرق. وتُصنع الأشرطة أحادية اللون من مواد صمغية أيضًا؛ الأمر الذي يعني عدم إمكانية استخدامها لطباعة درجات متواصلة من اللون، ويمكنها فقط طباعة الصور الثنائية (المضيئة أو المطفأة الخالصة).

تشير **Kd** إلى لوحة صبغة سوداء؛ مما يسمحبطباعة ظالل متواصلة من اللون الرمادي، وهي مناسبة للصور والرسوماتبشكل مثالي.

لوحة **O** هي عبارة عن تراكب وظيفته حماية لوحات الصبغة من البهت نتيجة اآلثار الناجمة عن ضوء األشعة فوق البنفسجية والكشط. كما يمكن استعمال التراكب على صمغ K لمزيد من حماية النص وأشرطة الرموز من الكشط. وهذا يجعل شريط KrO ً مفيدا في التطبيقات التي يتم فيها تمرير البطاقة مقابل قارئ أشرطة مغناطيسية، وطباعة النص أو أشرطة الرموز على الوجه المقابل من الشريط المغناطيسي.

تعمل لوحات **L** في شريط YMCKLL على تمكين إضفاء الطابع الشخصي طويل األمد على لون البطاقات دون استخدام التغليف. وإذا كانت لديك مجموعة من لوحتي تراكب سميكتين إضافيتين، فيمكنك مضاعفة مقاومة البطاقة الملونة للكشط بمعدل أربع مرات، مقارنةً بشريط YMCKO القياسي. ويمكن أيضًا استخدام اللوحات لطباعة ميزات الأمان التي ستظهر كعلامة مائية على البطاقة وتتوهج تحت ضوء الأشعة فوق البنفسجية. راجع ["YMCKLL](#page-22-1) "في صفحة 19 لمزيد من التفاصيل.

تعمل لوحة S (الفضية) في شريط SDYMCKO على تمكين إنشاء مؤثرات بصرية شبيهة بثلاثية الأبعاد على البطاقة. وSr هي لوحة صمغية فضية اللون يمكن طباعتها على البطاقةبالكامل للحصول على تأثير معدني أو أسفل عنصر رسومي محدد، مثل شعار أو نص، ثم طباعتهاباألعلى إلنشاء مؤثر بصري فريد. راجع ["](#page-23-1)[SDYMCKO](#page-23-1) "في صفحة 20 لمعرفة خيارات الطباعة.

ولوحة **P**( اللؤلؤية( هي لوحة مخصصة لتغيير اللون في شريط YMCPKO، مما يعمل على تمكين طباعة العناصر األمنية الخفية على البطاقة عند الطلب. ويقتضي الوضع المثالي عدم تراكب الصور المطبوعةباستخدام لوحتي K وP في تصميم البطاقة. راجع ["](#page-24-1)[YMCPKO](#page-24-1) "في صفحة 21 لمعرفة المز يد من خيار ات الطباعة.

### **عالمة التبويب Encoding( الترميز(**

<span id="page-10-0"></span>تعرض عالمة التبويب **Encoding( الترميز(** إعدادات الترميز المغناطيسي الرئيسية، وال يمكن الوصول إليها إال في حالة تثبيت خيار الترميز المغناطيسي. لتغيير هذه اإلعدادات، أو لمزيد من تخصيص إعدادات الترميز المغناطيسي، انقر فوق **Settings Advanced( إعدادات متقدمة(**.

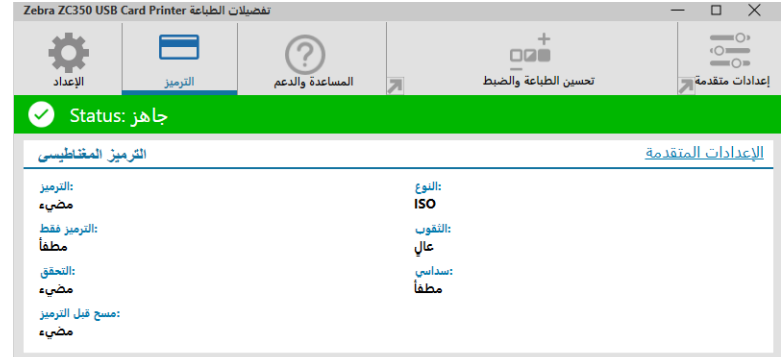

**Encoding( الترميز(** - عند تعيينه على "مضيء"، سيتم ترميزبطاقة ذات شريط مغناطيسي عند إرسال مهمة طباعةببيانات الترميز المغناطيسي إلى الطابعة. وعند تعيينه على "مطفأ"، لن تقوم الطابعة بترميز أي بطاقات.

**Only Encode( الترميز فقط(** - عند تعيينه على "مضيء"، سيتم إكمال جزء الترميز فقط من مهمة الطباعة. وعند تعيينه على "مطفأ"، سيتم إكمال لترميز والطباعة معًا<sub>.</sub>

**Verification( التحقق(** - عند تعيينه على "مضيء"، ستتحقق الطابعة من البيانات التي تم ترميزها في البطاقة. وعند تعيينه على "مطفأ"، لن تتحقق الطابعة من البيانات التي تم ترميزها في البطاقة.

**Type( النوع(** - يكون ISO هو النوع القياسي للترميز المغناطيسيبالنسبة لمعظم البطاقات. ويمكن تعيين التنسيقات األخرى في اإلعدادات المتقدمة.

**Coercivity( المقاومة المغناطيسية(** - كمية الطاقة المطلوبة لترميز البطاقة. تتطلب البطاقات ذات شريط مغناطيسي إما مقاومة مغناطيسية مرتفعة وإما منخفضة.

**Hex( سداسي(** - تنسيق البيانات التي يتم ترميزها في البطاقة. عند تعيينه على "مضيء"، ستكون البيانات التي يتم ترميزها في البطاقةبتنسيق سداسي عشري. وعند تعيينه على "مطفأ"، ستكون البياناتبتنسيق ANSI القياسي.

**Encode Before Erase( مسح قبل الترميز(** – مسح كل البيانات الموجودة على الشريط المغناطيسي قبل ترميزبيانات جديدة.

### **عالمة التبويب Support & Help( المساعدة والدعم(**

تقدم عالمة التبويب هذه للمستخدمين عدة خيارات للمساعدة في استخدام الطابعة، وكذلك في إمكانيةبدء عملية التنظيف.

<span id="page-11-0"></span>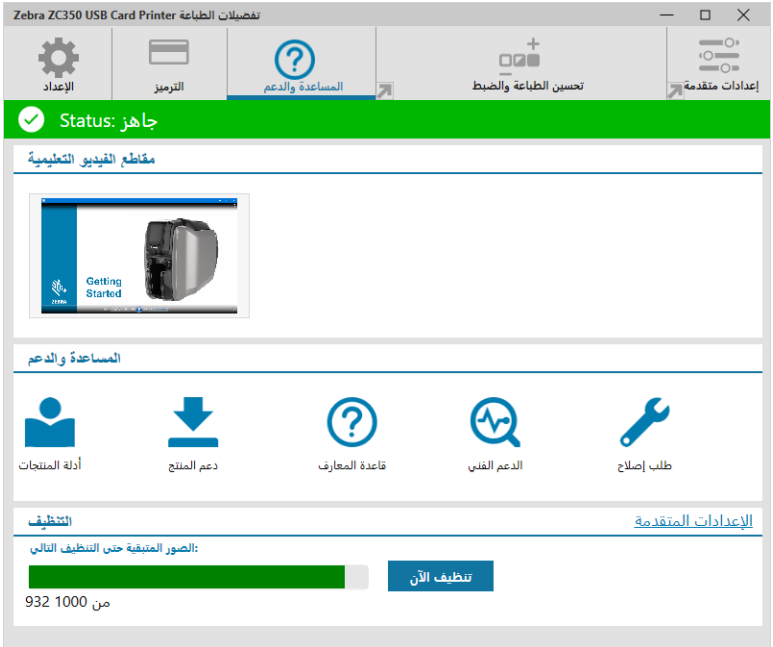

### <span id="page-11-1"></span>**Videos To-How( مقاطع الفيديو التعليمية(**

يقدم قسم **Videos To-How( مقاطع الفيديو التعليمية(** للمستخدمين مقاطع فيديو تشرح المهام العامة وحلول استكشاف األخطاء وإصالحها.

### **Support & Help( المساعدة والدعم(**

يقدم قسم **Support & Help( المساعدة والدعم(** للمستخدمين روابط لألقسام المختلفة في صفحة دعم المنتج.

- L انقر فوق رابط Product Manuals (أدلة المنتجات) لتنزيل وثائق المستخدم الخاصة بطابعتك.
- انقر فوق Product Support (دعم المنتج) لتنزيل تحديثات برنامج التشغيل والبرامج الثابتة والبرامج الأخرى لطابعتك.
- $\frac{1}{2}$ انقر فوق Knowledge Base (قاعدة المعارف) للبحث عن مشكلات محددة خاصة بطابعتك.
	- $\bigotimes$ انقر فوق رابط Technical Support (الدعم الفني) للتواصل مع مندوب لمساعدتك في استخدام الطابعة.
	- $\blacktriangleright$ انقر فوق Request a Repair (طلب إصلاح) إذا كنت بحاجة لمساعدة من خبير في حل مشكلة بالطابعة.

### **Cleaning( التنظيف(**

#### **• هي نتقم بحماية ضمان مصنعك!**

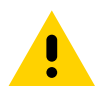

لا تقم مطلقًا بفك أو ربط أو نعديل أو ثنيي جزء أو كابل داخل الطابعة أو ما شابه.

يجب تنفيذ إجراءات التنظيف الموصى بها للحفاظ على ضمان مصنعك.

لا تقم مطلقًا باستخدام ضـاغط هواء بالضغط العالي لإزالة الجسيمات من الطابعة.

سيعمل الاستخدام المنتظم لبطاقات التنظيف على تنظيف وصيانة الأجزاء المهمة التي لا يمكن الوصول إليها في طابعتك، بما في ذلك رأس الطباعة وأسطوانات النقل ومحطة أداة الترميز المغناطيسية (الاختيارية).

يوضح قسم **Cleaning( التنظيف(** للمستخدم عدد البطاقات التي يمكن طباعتها قبل أن تكون عملية التنظيف التالية مطلوبة. انقر فوق لبدء عملية التنظيف؛ اتبع التعليمات التي تظهر على الشاشة.

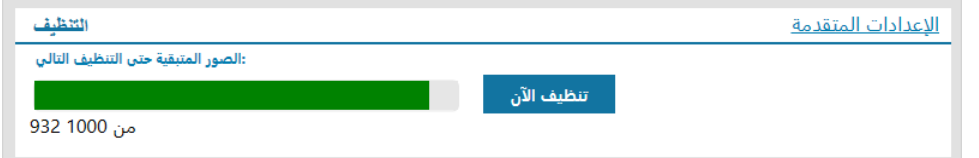

- **خطوة .1** قمبإزالة الشريط والبطاقات من الطابعة عند مطالبتكبذلك.
- **خطوة .2** قمبإدراجبطاقة التنظيف في فتحة التغذية اليدويةبالطابعة عند مطالبتكبذلك.
	- **خطوة .3** ستبدأ عملية التنظيفبعد ذلك.
- **خطوة .4** عند انتهاء عملية التنظيف، قمبإزالةبطاقة التنظيف المستخدمةبعد إخراجها.
	- **خطوة .5** قمباستبدال الشريط والبطاقات.

### **)والضبط الطباعة تحسين )Print Optimization and Adjustment**

<span id="page-13-0"></span>تسمح الأداة المساعدة Print Optimization and Adjustment (تحسين الطباعة والضبط) للمستخدم بتحسين إعدادات الطابعة وضبطها عندما لا تحقق الإعدادات الافتراضية جودة الصورة المطلوبة. بالإضافة إلى ذلك، تظهر معظم الإعدادات في نافذة معاينة لتوضيح كيفية تأثير الإعدادات على صورة البطاقة.

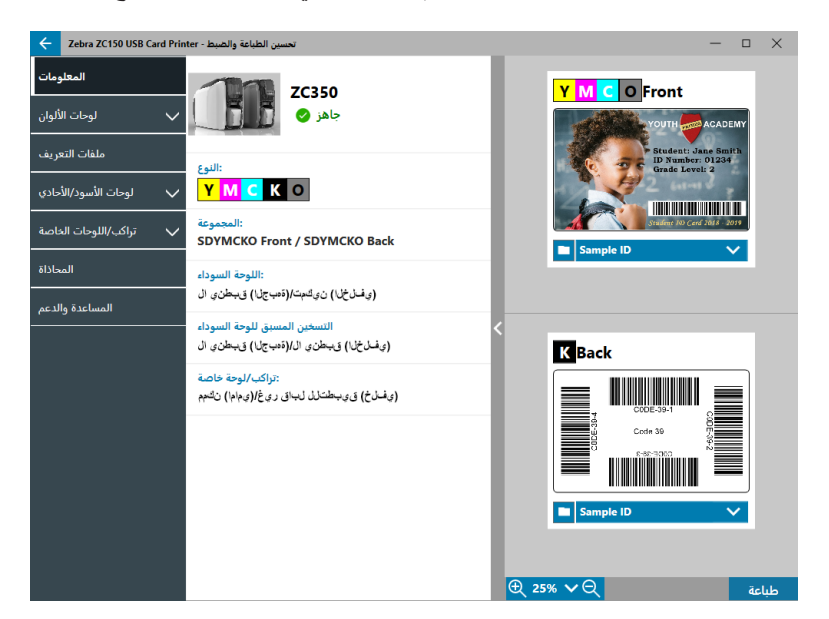

يتم ترتيب خيارات النافذة في عالمات تبويب على النحو التالي:

- � Information( المعلومات(
- � Panels Color( لوحات األلوان(
	- � Profiles( ملفات التعريف(
- � Panels Mono/Black( اللوحات السوداء/األحادية(
- � Panels Specialty/Overlay( لوحات التراكب/اللوحات الخاصة(
	- � Alignment( المحاذاة(
	- � Support & Help( المساعدة والدعم(

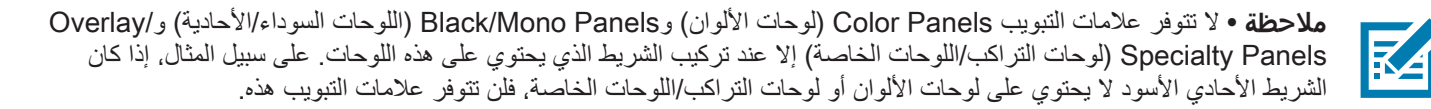

#### **Information( المعلومات(**

تعرض علامة التبويب **Information (المعلومات)** الحالة الحالية للطابعة (مثل Ready (جاهزة) أو Input hopper open (حاوية الإدخال مفتوحة) وغير ذلك) ونوع الشريط المركب (مثل YMCKO) ومجموعة الأشرطة المحددة حاليًا (مثل YMCKO front (YMCKO الوجه الأمامي)) والإعدادات الحالية لكل من اللوحة السوداء (مثل Enabled (مُمكّن/Disabled (معطل)(Not Applicable (غير قابل للتطبيق)) واستخلاص اللوحة السوداء (Enabled (مُمكّن)/ Disabled( معطل)(Not Applicable معين ) معطل)( Overlay/Specialty Panel الوحة التراكب/اللوحة الخاصة) ( Enabled (مُمكّن) Disabled (معطل)(Not Applicable (غير قابل للتطبيق)).

في نافذة معاينة البطاقة، يمكنك التبديل بين عينات بطاقات مختلفة أو تحميل صورتك الخاصة. انقر فوق القائمة المنسدلة لتحديد صورة البطاقة لمعاينتها، أو انقر ًا. فوق )مستعرض الملفات(، وحدد موقع الملف الذي تريد تحميله، ثم انقر فوق **Open( فتح(**. ال يتم دعم سوى الصوربتنسيق BMP حالي

### **Panels Color( لوحات األلوان(**

<span id="page-14-0"></span>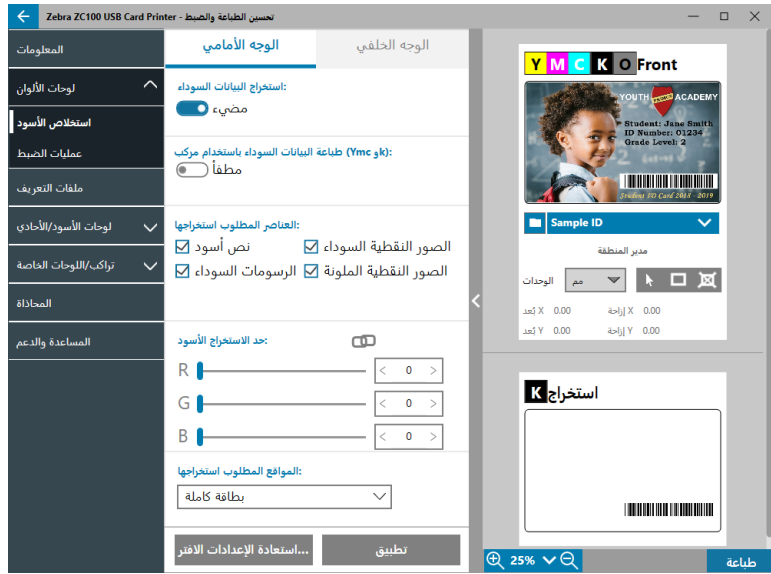

تحتوي عالمة التبويب **Panels Color( لوحات األلوان(** على إعدادات كل من:

- � Extraction Black( استخالص األسود(
	- � Adjustments( عمليات الضبط(
- � Panel Half( نصف اللوحة( )يظهر عند تحميل شريط نصف اللوحة(

#### **Extraction Black( استخالص األسود(**

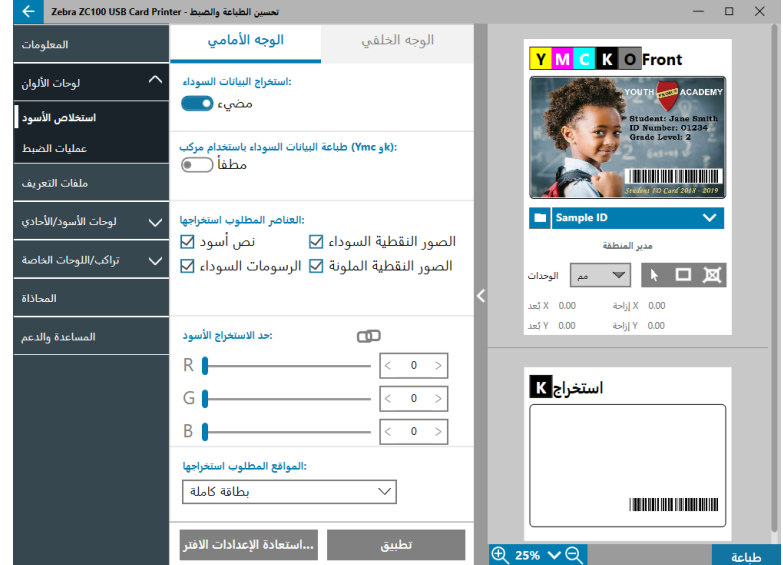

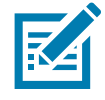

**• ةظحالم**ال يتوفر خيار استخالص األسود إال مع أشرطة األلوان، وذلك عندما تكون لوحات YMC وK على الوجه نفسه )أي YMCKO الوجه األمامي(.

استخلاص الأسود هو العملية التي من خلالها يفحص برنامج التشغيل الصورة الملونة التي تُستخدم لمهمة الطباعة ويقسمها إلى عناصر سوداء وعناصر ملونة. وتكون العناصر السوداء افتراضيًا أي وحدات بكسل تكون قيمة رمز RGB الخاصة بها بقيمة (0،0،0). ويمكن توسيع هذا الحد حتى (25،25،25) باستخدام شريط تمرير Black Extraction Threshold (حد استخلاص الأسود).

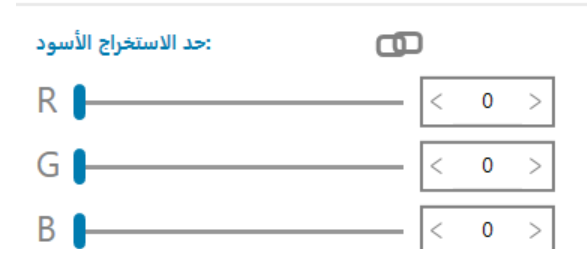

عند تشغيل استخالص األسود، تستخدم الطابعة لوحة K لطباعة العناصر السوداء، بدًل من استخدام لوحات YMC. وتظهر معاينة محتوى الصورة الذي تم تحديده باللون الأسود في جزء المعاينة بصفحة استخلاص الأسود.

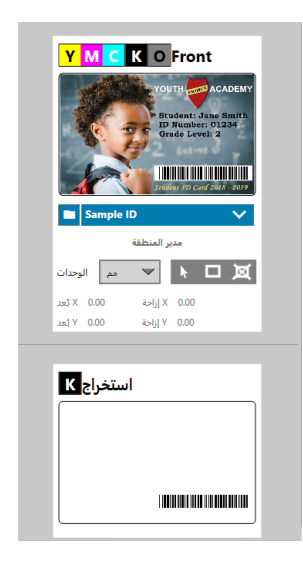

عند تمكين استخلاص الأسود, يتم تطبيقه على البطاقة بأكملها افتر اضبيًا. ومع ذلك، عند تطبيق استخلاص الأسود على محتوى الصورة (مثل صور الأشخاص أو المناظر), قد يرى المستخدم الصورة المطبوعة وكأنها غير طبيعية. وفي هذه الحالة, يمكن للمستخدم تحديد تطبيق استخلاص الأسود على جزء من البطاقة فقط من خلال استخدام خيار Locations to Extract (المواقع المطلوب استخراجها). على سبيل المثال، يمكن للمستخدم تحديد "إلغاء تعريف" منطقة تتوافق مع موقع المحتوى الذي لا يريد تطبيق استخلاص الأسود عليه.

في المعاينة، يتم تمييز المنطقة المطلوب استخلاصها باللون الأزرق، بينما تكون المنطقة التي يجب عدم استخلاصها صافية.

تضع المناقشة المذكورة أعاله في االعتبار حالة استخدام الصور الملونة؛ ومع ذلك، تسمح لبعض التطبيقات، مثل Studio Card، للمستخدم تحديد عناصر الصورة التي يجب طباعتها باستخدام لوحة K على وجه الخصوص. تندرج هذه العناصر ضمن ثلاث فئات هي: النص والرسومات والصور النقطية. وحتى يتمكن برنامج التشغيل مع معالجة هذا الطلب بشكل صحيح، يتعين تحديد هذه العناصر في قسم Elements to Extract (العناصر المطلوب استخراجها)

يتم تحديد كل هذه العناصر افتراضيًا. وفي حالة إلغاء تحديد أي من هذه العناصر، لن يطبق برنامج التشغيل استخلاص الاسود على هذه العناصر ، بغض النظر عما إذا كان التطبيق يتعرف على هذه العناصر لتتم طباعتهاباستخدام لوحة K أم ال.

أخيرًا، قد تظهر أحيانًا الحالة التي يتم فيها منع تعرج النص داخل الصورة؛ ومعنى ذلك أن وحدات البكسل المركزية تتخذ اللون الأسود. بينما تكون وحدات البكسل الخارجية قريبة من اللون الأسود. وبينما يعمل مانع التعرج على جعل النص أكثر سلاسة، قد يبدو النص غير طبيعي عند طباعة الجزء الداخلي منه باستخدام لوحة K والجزء الخارجي بلوحات YMC. ولتحسين هذا الوضع، يمكن للمستخدم اختيار تمكين خيار Frint Black data with Composite .)Kو YMC( مركب السوداءباستخدام البيانات طباعة) )YMC and K)

عند تمكين هذه المميزة, تتم طباعة العناصر السوداء من الصورة بلوحات YMC وK معًا. ويعمل هذا الأمر على إتاحة الانتقال السلس بين المحتوى الأسود والقريب من الأسود. ومع أن هذا الخيار قد يعمل جيدًا مع النص أو المحتوى الآخر الذي يتم منع التعرج فيه، لا يوصى باستخدامه مع أشرطة الرموز نظرًا لعدم إمكانية منع التعرجبها، وسيؤدي أي عدم مطابقةبين لوحات YMC وK إلى تراجع إمكانية مسح شريط الرموز.

<span id="page-16-0"></span>**استخدام Manager Area( مدير المنطقة(**

تتيح أدوات منطقة الاستخلاص للمستخدم إمكانية تحديد منطقة تحديدًا انتقائيًا ليتم تطبيق استخلاص الأسود عليها. ولا تتوفر هذه الأدوات إلا عند تعيين Locations to Extract (المواقع المطلوب استخراجها) على Defined Areas (المناطق المعرفة) أو Undefined Areas **)المناطق غير المعرفة(**.

تعمل المناطق المعرفة على تطبيق استخلاص الأسود على مناطق الصورة داخل المناطق المحددة في مدير المنطقة، بينما تعمل المناطق غير المعرفة على تطبيق استخالص األسود على مناطق الصورة خارج المناطق المحددة في مدير المنطقة.

إلنشاء منطقة، حدد أيقونة المستطيل ، وانقر فوق منطقة من الصورة إلنشاء أول زاوية من المنطقة، واسحب المؤشر حتى تكون المنطقةبالحجم والشكل المطلوب، ثم حرر زر الماوس. ًعلما أنه يمكن تحديد العديد من المناطق.

لتحديد منطقة أو نقلها أو تغيير حجمها، حدد أيقونة السهم ، وانقر فوق منطقة لتحديدها، ثم اسحبها لنقلها، أو اسحب على الحواف لتغيير حجمها.

لحذف منطقة، حدد أيقونة المستطيل مع "X "خاللها ، ثم انقر فوق المنطقة التي تريد حذفها.

إذا كنت بحاجة لاستخدام صورة معاينة أكبر حجمًا، فانقر فوق الأداة المساعدة للمعاينة (<). فهذا يعمل على تمكين استخدام النافذة بأكملها لإنشاء منطقة الاستخلاص. انقر فوق  $\Theta$  15%  $\Theta$  (أدوات التكبير /التصغير ) لتكبير الصور ة.

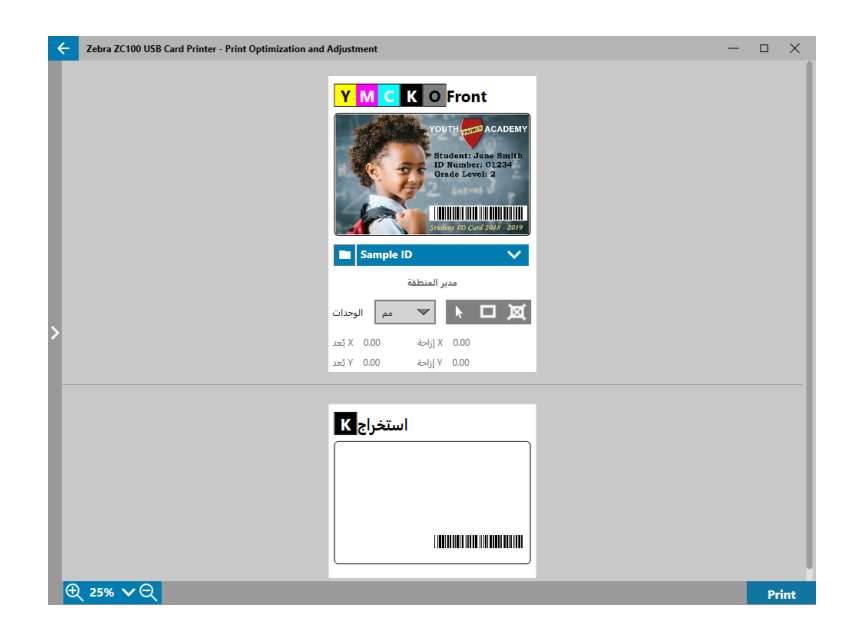

<span id="page-17-0"></span>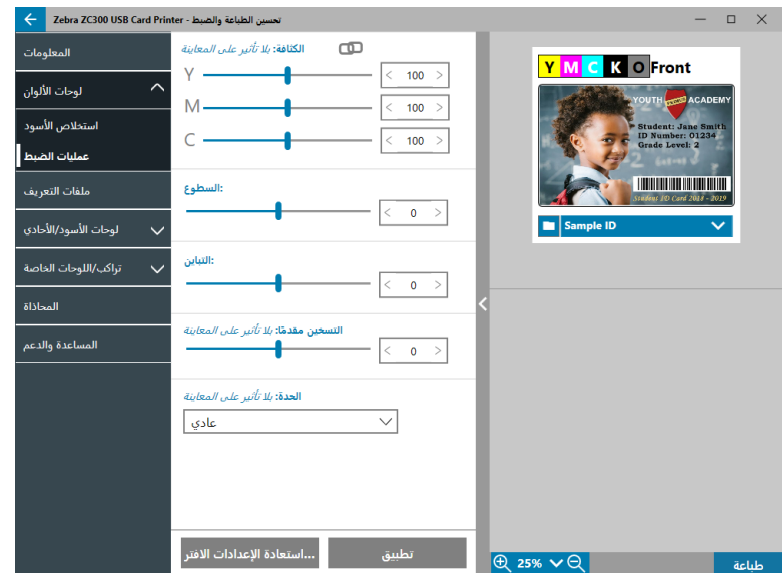

تمنح عمليات ضبط **Intensity( الكثافة(** المستخدم إمكانية التحكم في كمية كل لون التي يتم تطبيقها على البطاقة. على سبيل المثال: إذا شعر المستخدمبأنه يجب تطبيق المزيد من اللون األصفر، فيمكن ضبط شريط تمرير Y إلى مستوى أعلى، وهذا ينطبق على شريطي تمرير M وC ً أيضا. باإلضافة إلى ذلك، يمكن ضبط أشرطة التمرير في آن واحد من خلال النقر فوق الزر [1] (ربط).

يعمل ضبط **Brightness (السطوع)** على زيادة الدرجات اللونية المتوسطة أو تقليلها في صورة؛ مما يجعل الصورة تبدو أكثر سطوعًا أو خفوتًا<sub>.</sub>

يشير **Contrast( التباين(** إلى نطاق قيم الدرجات اللونية في صورة ما. يعمل التباين العالي على زيادة نطاق اللون الفاتح إلى الغامق، بينما يعمل التباين المنخفض على تقليل النطاق.

يتحكم **Preheat( التسخين المسبق(** في عملية التسخين المسبق لرأس الطباعة. أثناء الطباعة، تنتقل وحدات البكسل الفردية من درجة حرارة "االستراحة" إلى درجة حرارة "الطباعة" بوتيرة سريعة جدًا؛ ومع ذلك، بالنسبة للسطور الرفيعة، قد لا تتمكن وحدات البكسل من الوصول إلى درجة حرارة تنشيط الشريط قبل العودة مرة أخرى إلى درجة حرارة "الاستراحة". وقد تجعل زيادة التسخين المسبق الأمر أكثر سهولة على وحدات البكسل للوصول إلى درجة حرارة التنشيط؛ فينتج عن ذلك سطر تتم طباعتهبشكل أغمق أو أكثر اكتماًل.

يعمل ضبط **Sharpness( الحدة(** على تغيير التصور البصري لوضوح الصورة ومدى دقتها.

- � None( ال يوجد( عدم تطبيق أي حدة على الصورة.
- � Low( منخفض( تطبيقبعض الحدة على الصورة.
- Normal (عادي) (افتراضي) تطبيق درجة من الحدة تكون ملحوظة دون تشويه المنظر .
- High (مرتفع) تطبيق درجة من الحدة تكون ملحوظة مع احتمالية تشويه المنظر . ويمكن أن يمثل هذا الأمر مؤثرًا هادفًا أيضًا .

#### **Panel Half( نصف اللوحة(**

تُستخدم أشرطة **Half Panel (نصف اللوحة)** لطباعة صور ملونة كاملة على منطقة أصغر بالبطاقة (صورة هوية مثلًا). ويبلغ حجم لوحات الألوان نصف حجم لوحة األلوان العادية؛ مما يقلل من االستهالك ويزيد من عدد البطاقات المطبوعة لكل شريط، بل وتظل لوحات K( أسود( والتراكببحجمها الكامل.

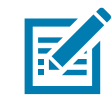

**• ةظحالم**يتوفر خيار نصف اللوحة فقط عند تركيب شريط نصف اللوحة في الطابعة.

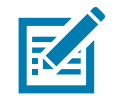

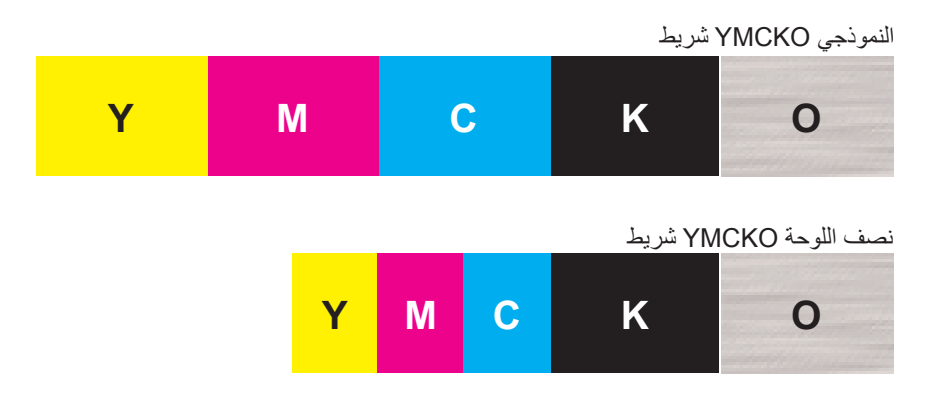

تظل إعدادات وعمليات ضبط الطباعة كما هيباستثناء خيارات نصف اللوحة.

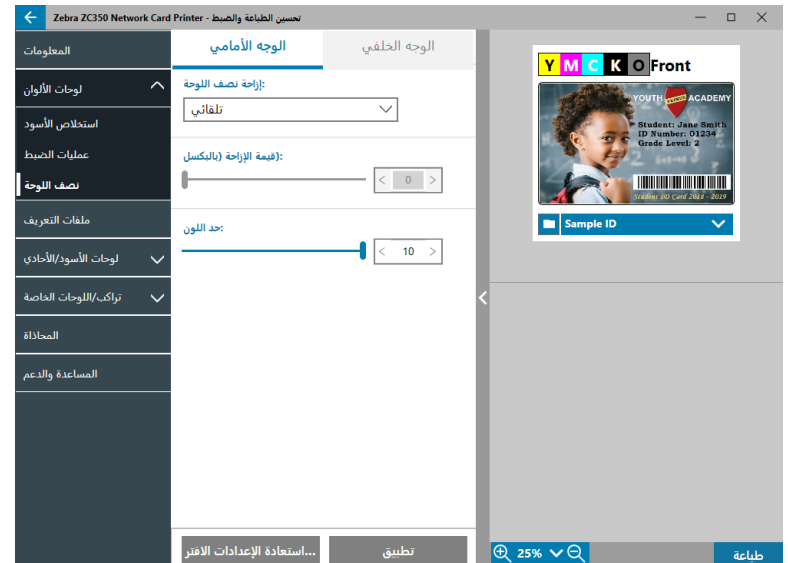

تحتوي **Offset Panel Half( إزاحة نصف اللوحة(** على أربعة إعدادات:

• Auto (تلقائي) (افتراضي) - اكتشاف موقع جزء الألوان بالصورة وبدء الطباعة بالألوان في ذلك الموقع. في بعض الحالات، قد لا يكون الاكتشاف التلقائي مناسبًا لصورتك. وعندئذٍ, قد تفي الخيارات الثلاثة الأخرى بالغرض بصورة أفضل.

ُستخدم شريط تمرير **Threshold Color( حد اللون(** لضبط حساسية الخوارزمية التي تحدد موقعبدء لوحات األلوان. وال يتوفر ي إال مع اإلزاحة التلقائية.

� Custom( مخصص( - تمكين إعداد اإلزاحة اليدوية.

ال يتوفر شريط تمرير **Value Offset( قيمة اإلزاحة(** إال مع اإلزاحة المخصصة.

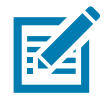

**• ةظحالم**تكون القياساتبوحدات البكسل وتبدأ عند اليسار، حيث 1بكسل = 0.085 مم.

- � Side Left( الجانب األيسر( تعيين منطقة الطباعة إلى الجانب األيسر من البطاقة.
- � Side Right( الجانب األيمن( تعيين منطقة الطباعة إلى الجانب األيمن من البطاقة.

<span id="page-19-0"></span>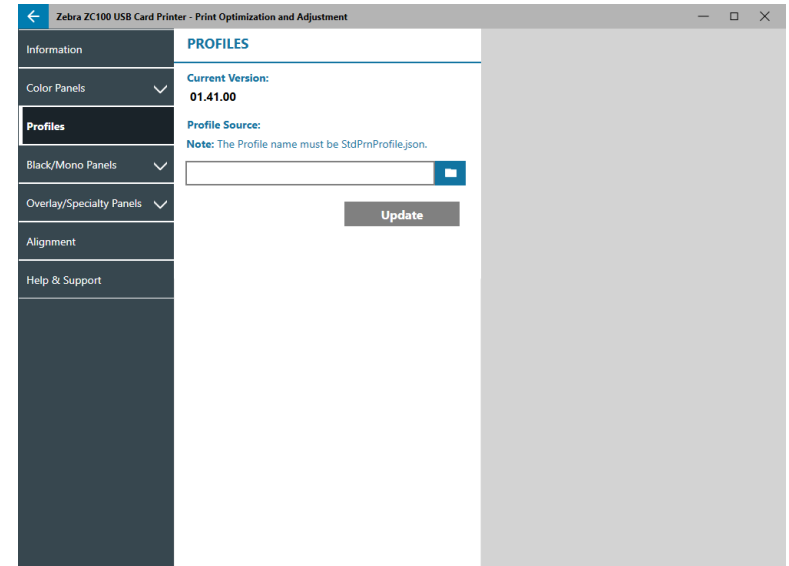

تُستخدم صفحة **Profiles (ملفات التعريف)** لتحميل ملف تعريف مختلف إلى الطابعة. يُستخدم ملف التعريف للتحكم في العديد من وظائف الطابعة, مثل توتر الطباعة وكمية الطاقة المستخدمة للوحات المختلفة، وغيرها.

اسم الملف الوحيد المسموح به حاليًا لملف التعريف هو StdPrnProfile.json. مع ذلك، كل ملف تعريف له رقم إصدار يمكن قراءته بعد تحميله إلى الطابعة. لاحظ أنه بعد تحميل ملف التعريف إلى الطابعة، يجب أن ينتقل المستخدم بعيدًا عن الصفحة ثم يعود إلى صفحة ملفات التعريف لمعرفة رقم الإصدار الجديد.

لتحميل ملف تعريف جديد، انقر فوق )مستعرض الملفات(، وحدد ملف json.StdPrnProfile المطلوب، وانقر فوق **Open( فتح(**. انقر فوق زر **Update( تحديث(**، ثم انقر فوق **OK( موافق(** إلقرار أنه سيتم إعادة تشغيل الطابعة الستكمال تحديث ملف التعريف.

### <span id="page-19-1"></span>**Panels Mono/Black( اللوحات السوداء/األحادية(**

تعرض علامة التبويب Black/Mono Panels (اللوحات السوداء/الأحادية) الخيارات المتوفرة لتحسين طباعة اللوحة السوداء لنوع الصورة التي تتم طباعتها.

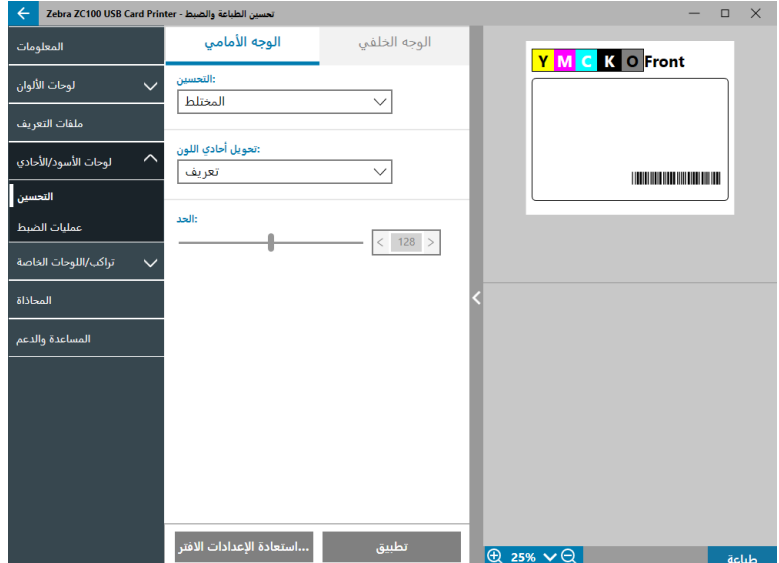

تكون الخيارات المتوفرة للوجهين الأمامي والخلفي متماثلة ويمكن تعيينها بصورة مستقلة.

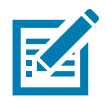

<span id="page-20-0"></span> **• حيمل** قد ال يكون التحديد األقرب لمطابقة نوع الصورة التي تحاول التحسين من أجلها أفضل تحديد ممكن. فإذا كان التحديد ال يؤدي إلى النتائج المطلوبة، فعليك تجربة التحديدات األخرى.

#### **Optimization( التحسين(**

يعمل **Optimization( التحسين(** على تمكين التعيينات المسبقة للحصول على طباعة مثالية:

- ًا. � يعمل الخيار **Mixed( مختلط(** على تحسين طباعة اللوحة السوداء للنص وأشرطة الرموز، أو النص والصور، أو المجموعات األخرى مع
- � يعمل الخيار **Barcode( شريط الرموز(** على تحسين طباعة اللوحة السوداء ألشرطة الرموز الواضحة التي يسهل على أجهزة المسح قراءتها.
	- � يعمل الخيار **Text( النص(** على تحسين طباعة اللوحة السوداء إلنتاج نص واضح.

يُستخدم **Monochrome Conversion (تحويل أحادي اللون) لتحويل محتوى RGB 9 بت لكل بكسل ذي درجة اللون المتواصلة أو محتوى الصورة** الرمادية إلى محتوى ثنائي 1 بت لكل بكسل، وذلك نظرًا لأن اللوحات أحادية اللون لا يمكنها سوى طباعة الصور الثنائية (المضيئة أو المطفأة الخالصة).

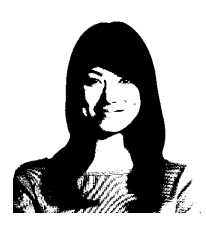

**Threshold**( الحد( - هذه أبسط وسيلة للتحويل من 8 بت لكل بكسل إلى 1 بت لكل بكسل. على سبيل المثال، يمكن أن يكون بكسل الإدخال قيمة تتراوح من • إلى ٢٥٥. فإذا كان الحد يبلغ ١٢٨، فسيصبح أي بكسل من • إلى ١٢٨ مضيئًا بالكامل (١)، بينما سيصبح أي بكسل أعلى من ١٢٨ مطفأ بالكامل (٠). ويعمل هذا الوضع على أكمل وجه مع النصوص وأشرطة الرموز والرسومات الخطية والشعارات وكل شيء عدا الصور ذات الدرجات اللونية المتواصلة. استخدم شريط تمرير الحد لتعيين القيمة المطلوبة.

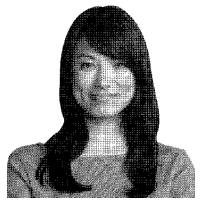

Diffusion (الانتشار) - يُستخدم انتشار ثبات الالوان بصفة اساسية عندما يكون لديك لون كامل (صورة RGB ذات ٨ بت لكل بكسل) أو لون رمادي كامل (لون واحد ذو ٨ بت لكل بكسل أيضًا) وتحتاج إلى طباعته بالطباعة الثنائية (التي لا يمكنها سوى باعة لون مضيء بالكامل أو مطفأ بالكامل؛ بمعنى ١ بت لكل بكسل). يُفضل الانتشار عادةً على الدرجات اللونية النصفية بالنسبة لمعظم الصور. استخدم شريطي تمرير السطوع والتباين لضبط المستويات للحصول على المخرجات المطلوبة.

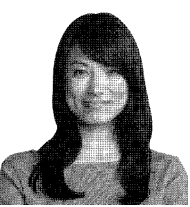

**Halftone**( صورة ظلية( - طباعة الصورة النقطية كصورة ظلية 6 × 6 تحاكي الصور ذات الدرجات اللونية المتواصلة من خالل استخدام النقاط مع االختالف إما في الحجم وإما في التباعد.

<span id="page-21-0"></span>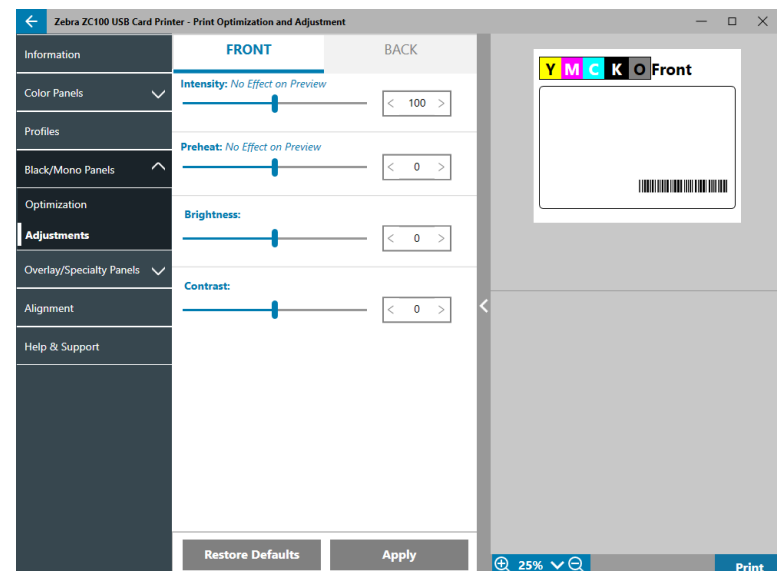

تمنح عمليات ضبط **Intensity( الكثافة(** المستخدم إمكانية التحكم في مدى طباعة اللوحة السوداء/األحاديةبالشكل الفاتح أو الغامق.

يعمل ضبط **Brightness (السطوع)** على زيادة الدرجات اللونية المتوسطة أو تقليلها في صورة؛ مما يجعل الصورة تبدو أكثر سطوعًا أو خفوتًا<sub>.</sub>

يشير **Contrast( التباين(** إلى نطاق قيم الدرجات اللونية في صورة ما. يعمل التباين العالي على زيادة نطاق اللون الفاتح إلى الغامق، بينما يعمل التباين المنخفض على تقليل النطاق.

يتحكم **Preheat( التسخين المسبق(** في عملية التسخين المسبق لرأس الطباعة. أثناء الطباعة، تنتقل وحدات البكسل الفردية من درجة حرارة "االستراحة" إلى درجة حرارة "الطباعة" بوتيرة سريعة جدًا؛ ومع ذلك، بالنسبة للسطور الرفيعة، قد لا تتمكن وحدات البكسل من الوصول إلى درجة حرارة تنشيط الشريط قبل العودة مرة أخرى إلى درجة حرارة "الاستراحة". وقد تجعل زيادة التسخين المسبق الأمر أكثر سهولة على وحدات البكسل للوصول إلى درجة حرارة التنشيط؛ فينتج عن ذلك سطر تتم طباعته بشكل أغمق أو أكثر اكتمالًا.

### **Panels Specialty/Overlay( لوحات التراكب/اللوحات الخاصة(**

تقدم علامة التبويب Overlay/Specialty Panels (لوحات التراكب/اللوحات الخاصة) للمستخدم عمليات ضبط على لوحة التراكب، وعمليات ضبط على اللوحة الخاصة (مثل لوحة L أو اللوحة الفضية) إذا كان مزودًا بها.

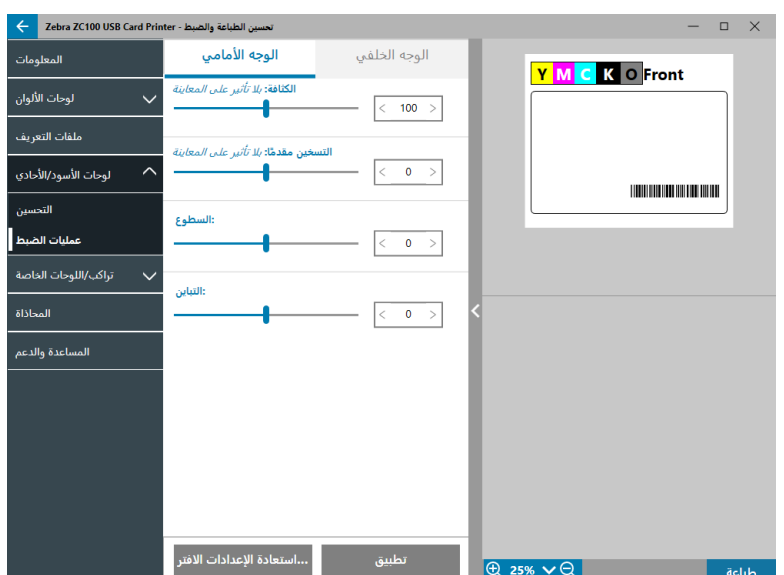

<span id="page-22-0"></span>يحدد خيار **Panel Overlay Print( طباعة لوحة التراكب(** "مضيء/مطفأ" ما إذا كانت اللوحة مستخدمة أم ال. إذا تم تعيين التحديد على مضيء، ُستخدم لوحة التراكب وتتوفر الخيارات المتبقية، أما إذا تم تعيينه على مطفأ، فسيتم تخطي طباعة لوحة التراكب. فست

**Bitmap( الصورة النقطية(** "مضيء/مطفأ" توجه الطابعة إلى طباعة صورة مجسمةباستخدام لوحة التراكب، مثل شعار أو شكل أو نص تم تحويله إلى صورة نقطية 1 بت لكل بكسل). قم بتعيين الصورة النقطية على مطفأ في حالة عدم الحاجة إلى استخدام صورة. إذا تم تعيين الصورة النقطية على مضيء، فانقر فوق )مستعرض الملفات(، وحدد موقع الملف الذي تريد تحميله، ثم انقر فوق **Open(فتح(**. ًعلما أنه ال يتم دعم سوى ملفات BMP وJPG ذات 1بت فقط.

يتم تمكين **180° Rotate( استدارة 180 درجة(** عند تعيين الصورة النقطية على مضيء، أو عند تعيينها على مطفأ وتعيين Location( الموقع( على أي تحديد آخر غير Full Card (بطاقة كاملة)

يتم تمكين **Invert( عكس(** عند تعيين الصورة النقطية على مضيء، ويعمل على عكس األلوان الغامقة والفاتحة؛ مما يؤدي إلى إنشاء صورة سلبية.

يعمل خيار Location (الموقع) على تمكين المستخدم من تحديد المناطق المطلوب تطبيق التراكب عليها في البطاقة. الخيارات هي:

- � **card Full( بطاقة كاملة(** تطبيق التراكب على المنطقة المطبوعةبالكامل.
- � **Areas Defined( المناطق المعرفة(** تطبيق التراكب على مناطق الصورة داخل المناطق المحددة في مدير المنطقة )راجع ["استخدام](#page-16-0) Manager Area( [مدير المنطقة\("](#page-16-0) في صفحة 13(.
- � **Areas UnDefined( المناطق غير المعرفة(** تطبيق استخالص األسود على مناطق الصورة خارج المناطق المحددة في مدير المنطقة )راجع ["استخدام](#page-16-0) Manager Area( [مدير المنطقة\("](#page-16-0) في صفحة 13(.
	- � **Smartcard( البطاقة الذكية(** يترك هذا الخيار منطقة صغيرة مفتوحة على شريحةبطاقة ذكية.
	- � **Stripe Magnetic( شريط مغناطيسي(** يترك هذا الخيار منطقة مفتوحة على شريط مغناطيسي.

تمنح عمليات ضبط **Intensity( الكثافة(** المستخدم إمكانية التحكم في مدى طباعة لوحة التراكببالشكل الفاتح أو الغامق.

### <span id="page-22-1"></span>**YMCKLL**

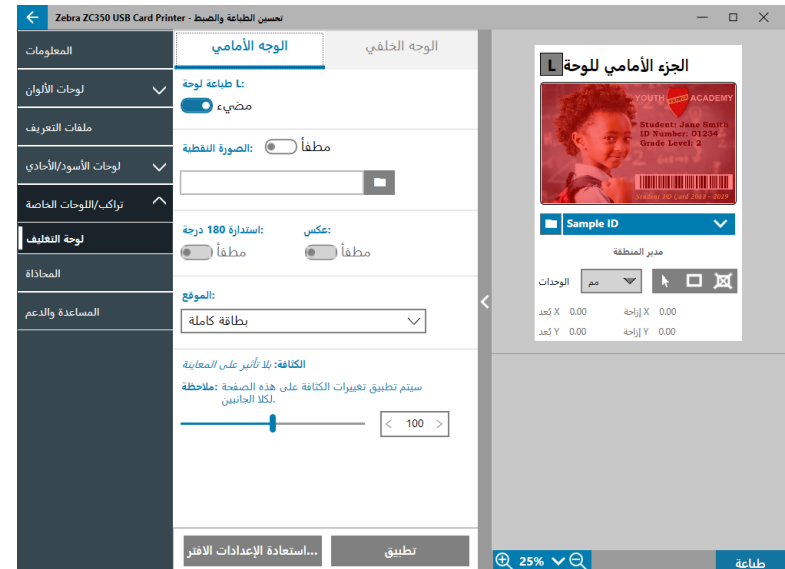

نتماثل خيارات لوحة L مع خيارات لوحة التراكب. عند طباعة لوحات L معًا على وجه البطاقة نفسه، وتمكين خيار الصورة النقطية، تتم طباعة الصورة النقطية فقط باستخدام إحدى لوحات L\_ و هذا الأمر يسمح بطباعة ميزات الأمان مع الحفاظ على تراكب واق.

### <span id="page-23-1"></span>**SDYMCKO**

<span id="page-23-0"></span>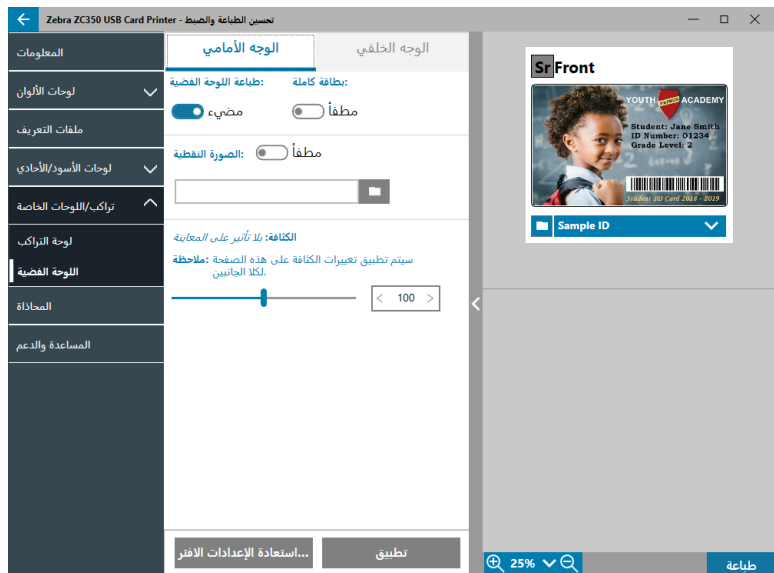

توجد ثلاث مجموعات من الخيارات للطباعة باستخدام اللوحة الفضية (S):

#### **.1 Panel Silver Print( طباعة اللوحة الفضية(**: مضيء

**Card Full( بطاقة كاملة(**: مطفأ

**Bitmap( الصورة النقطية(**: مطفأ

تعمل هذه المجموعة على تمكين المستخدم من طباعة صورة لوحة فضية فريدة لكل بطاقة.

تتطلب هذه المجموعة من المستخدم إرسال صورتين إلى الطابعة للطباعة باستخدام اللوحة الفضية. علمًا أن الصورة الأولى تكون للوحة الفضية، وتكون الثانية للوحات الألوان. إذا كان K على الوجه نفسه أيضًا (بمعنى SDYMCKO الوجه الأمامي)، فسيتم استخلاص K من الصورة الثانية في حالة تمكين هذه الميزة. أما إذا كان K على الوجه الخلفي من البطاقة (بمعنى SDYMCO الوجه الأمامي/K الوجه الخلفي), فعندئذٍ تكون صورة ثالثة مطلوبة للوحة K، وما تزال الصورة األولى للوحة الفضية والثانية للوحات األلوان. عند طباعة SDYMCKO الوجه األمامي/SDYMCKO الوجه الخلفي، يتعين إرسال أربع صور إلى الطابعة. وتكون الصورة الأولى للوحة الفضية على الوجه الأمامي والثانية للوحات الألوان وK على الوجه األمامي والثالثة للوحة الفضية على الوجه الخلفي والرابعة للوحات األلوان وK على الوجه الخلفي.

#### **.2 Panel Silver Print( طباعة اللوحة الفضية(**: مضيء

**Card Full( بطاقة كاملة(**: مضيء

**Bitmap( الصورة النقطية(**: مطفأ

تعمل هذه المجموعة على تمكين المستخدم من إضفاء لمسة لامعة على البطاقة كلها. لاحظ أن المناطق غير المطبوعة ستظهر باللون الفضى؛ ولذلك، تكون هذه المجموعة مناسبة تمامًا للصور الملونة التي تغطي البطاقة بالكامل.

كما تملأ هذه المجموعة البطاقة كلها باللوحة الفضية. لا يتعين على المستخدم سوى إرسال صورة ملونة واحدة إلى الطابعة بالنسبة للبطاقات أحادية الوجه (بمعنى SDYMCKO الوجه الأمامي)، أو صورتين إلى الطابعة بالنسبة للمهام ذات الوجهين (بمعنى SDYMCO الوجه الأمامي/K الوجه الخلفي) (على أن تكون الصورة الأولى ملونة والثانية أحادية اللون) أو SDYMCKO الوجه الأمامي/SDYMCKO الوجه الخلفي (على أن تكون كلتا الصورتان ملونتين((.

#### **.3 Panel Silver Print( طباعة اللوحة الفضية(**: مضيء

**Card Full( بطاقة كاملة(**: مطفأ

**Bitmap( الصورة النقطية(**: مضيء

تعمل هذه المجموعة على تمكين المستخدم من طباعة الصورة نفسها باستخدام اللوحة الفضية لكل بطاقة، مثل الشعارات أو الرسومات.

<span id="page-24-0"></span>تستخدم هذه المجموعة الصورة النقطية نفسها التي يوفر ها المستخدم للوحة الفضية لكل بطاقة. بمجرد تحديد الصورة النقطية، لا يتعين على المستخدم سوى إرسال صورة ملونة واحدة إلى الطابعة بالنسبة للبطاقات أحادية الوجه (بمعنى SDYMCKO الوجه الأمامي), أو صورتين إلى الطابعة بالنسبة للمهام ذات الوجهين (بمعنى SDYMCO الوجه الأمامي/K الوجه الخلفي) (على أن تكون الصورة الأولى ملونة والثانية أحادية اللون) أو SDYMCKO الوجه األمامي/SDYMCKO الوجه الخلفي )على أن تكون كلتا الصورتان ملونتين((.

لاحظ أنه يمكن تعيين خيار ات اللوحة الفضية للوجهين الأمامي والخلفي بصورة مستقلة؛ ومع ذلك، لا ينطبق هذا الأمر إلا على مجموعة أشرطة SDYMCKO الوجه األمامي/SDYMCKO الوجه الخلفي. ويكون عدد الصور المطلوبة لكل وجه ونوعها كما هو محدد أعاله للبطاقات أحادية الوجه.

#### **.4 Panel Silver Print( طباعة اللوحة الفضية(**: مطفأ

ال تتم طباعة اللوحة الفضية.

أخيرًا، يمكن استخدام شريط تمرير Intensity (الكثافة) لزيادة كثافة اللوحة الفضية أو تقليلها. ويجب ألا تقتضي الضرورة هذا الأمر في معظم الحالات؛ إلا أن بعض أنواع البطاقات قد تتطلب طاقة أكثر أو أقل إلجراء الطباعةبنجاحباستخدام اللوحة الفضية.

### <span id="page-24-1"></span>**YMCPKO**

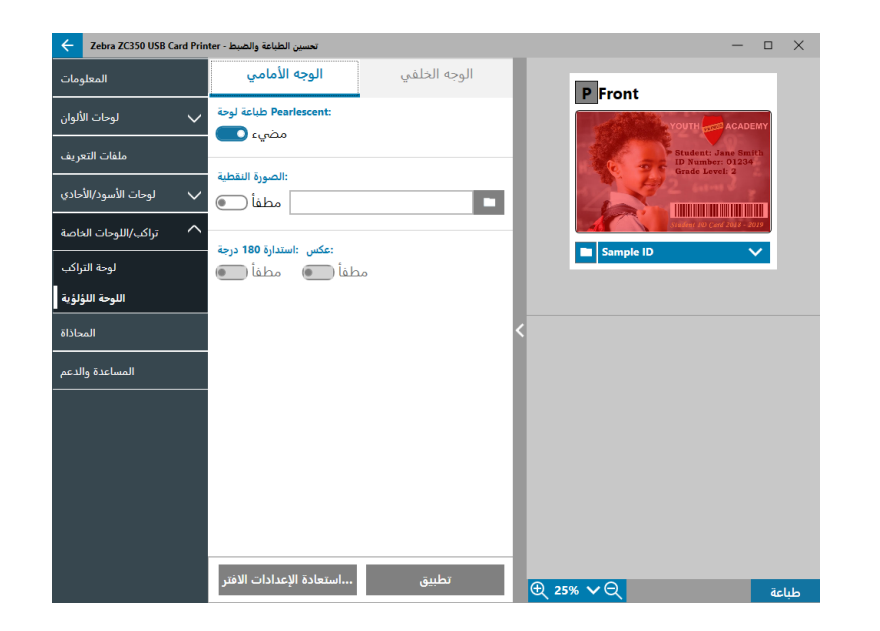

توجد مجموعتان من الخيارات لطباعة اللوحة اللؤلؤية )P).

#### **.1 Panel Pearlescent Print( طباعة اللوحة اللؤلؤية(**: مضيء

#### **Bitmap( الصورة النقطية(**: مطفأ

تعمل هذه المجموعة على تمكين المستخدم من طباعة صورة لوحة لؤلؤية فريدة لكل بطاقة.

تتطلب هذه المجموعة من المستخدم إرسال صورتين إلى الطابعة للطباعة باستخدام اللوحة اللؤلؤية. علمًا أن الصورة الأولى تكون للوحات الألوان، وتكون الثانية للوحة اللؤلؤية. إذا كان K على الوجه نفسه أيضًا (بمعنى YMCPKO الوجه الأمامي)، فسيتم استخلاص K من الصورة الأولى في حالة تمكين هذه الميزة. أما إذا كان K على الوجه الخلفي من البطاقة )بمعنى YMCPO الوجه األمامي/K الوجه الخلفي(، فسيتعين إرسال صورة ثالثة إلى الطابعة للوحة K. وتظل الصورة األولى للوحات األلوان، وتكون الثانية للوحة اللؤلؤية. عند طباعة YMCPKO الوجه األمامي/YMCPKO الوجه الخلفي، يتعين إرسال أربع صور إلى الطابعة. وتكون الصورة األولى للوحات األلوان وK على الوجه األمامي والثانية للوحة اللؤلؤية على الوجه األمامي والثالثة للوحات األلوان وK على الوجه الخلفي والرابعة للوحة اللؤلؤية على الوجه الخلفي.

#### **.2 Panel Pearlescent Print( طباعة اللوحة اللؤلؤية(**: مضيء

**Bitmap( الصورة النقطية(**: مضيء

تعمل هذه المجموعة على تمكين المستخدم من طباعة الصورة نفسها باستخدام اللوحة اللؤلؤية لكل بطاقة، مثل الشعارات أو الرسومات.

<span id="page-25-0"></span>تستخدم هذه المجموعة الصورة النقطية نفسها التي يوفرها المستخدم للوحة اللؤلؤية لكلبطاقة. بمجرد تحديد الصورة النقطية، ال يتعين على المستخدم سوى إرسال صورة ملونة واحدة إلى الطابعة بالنسبة للبطاقات أحادية الوجه (بمعنى YMCPKO الوجه الأمامي)، أو صورتين إلى الطابعة بالنسبة للمهام ذات الوجهين )بمعنى YMCPO الوجه األمامي/K الوجه الخلفي( )على أن تكون الصورة األولى ملونة والثانية أحادية اللون( أو YMCPKO الوجه الأمامي/YMCPKO الوجه الخلفي (على أن تكون كلتا الصورتان ملونتين)).

عند استخدام خيار الصورة النقطية، تتوفر لدى المستخدم مرونة إضافية لتدوير الصورة النقطية و/أو عكسها. يعمل خيار التدوير على تدوير الصورة 180 درجة. بينما يعمل خيار العكس على تحويل كل المحتوى النشط (الأسود) إلى محتوى غير نشط (أبيض) والعكس صحيح. ويمكن استخدام هذين الخيارين معًا أو كل خيار على حدة.

لاحظ أنه يمكن تعيين خيارات اللوحة اللؤلؤية للوجهين الأمامي والخلفي بصورة مستقلة؛ ومع ذلك، لا ينطبق هذا الأمر إلا على مجموعة أشرطة YMCPKO الوجه األمامي/YMCPKO الوجه الخلفي. ويكون عدد الصور المطلوبة لكل وجه ونوعها كما هو محدد أعاله للبطاقات أحادية الوجه.

#### **.3 Panel Pearlescent Print( طباعة اللوحة اللؤلؤية(**: مطفأ

ال تتم طباعة اللوحة اللؤلؤية.

أخيرًا، يمكن استخدام شريط تمرير Intensity (الكثافة) لزيادة كثافة اللوحة اللؤلؤية أو تقليلها. ويجب ألا تقتضي الضرورة هذا الأمر في معظم الحالات؛ إلا أن بعض أنواع البطاقات قد تتطلب طاقة أكثر أو أقل لإجراء الطباعة بنجاح باستخدام اللوحة اللؤلؤية.

### **Alignment( المحاذاة(**

تعمل علامة التبويب Alignment (المحاذاة) على تمكين المستخدم من إجراء تصحيحات في الطباعة إذا كانت الصورة بعيدة عن الوسط أو إذا كانت اللوحات محاذاة بطريقة خاطئة مع بعضها البعض.

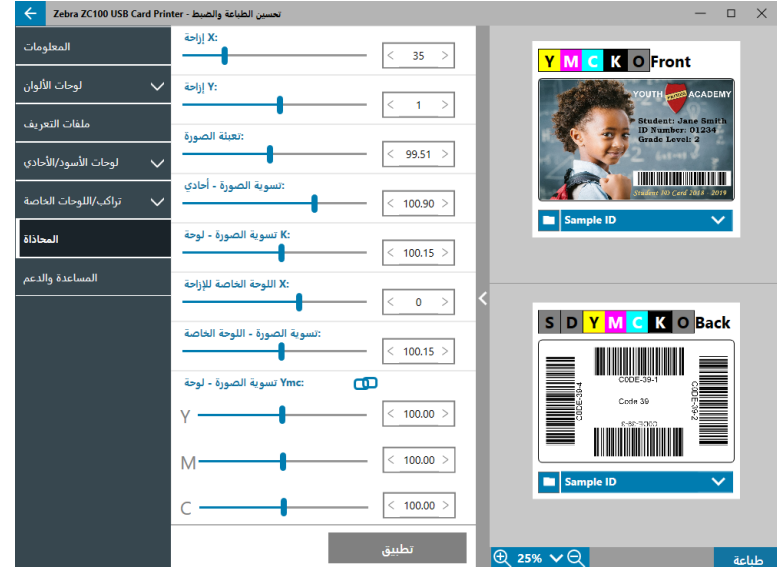

<span id="page-26-0"></span>**Offset X( إزاحة X )**- يعمل هذا اإلعداد على ضبط موضع الصورة على طول المحور الطويل. **Offset Y( إزاحة Y )**- يعمل هذا اإلعداد على ضبط موضع الصورة على طول المحور القصير. **Fill Image( تعبئة الصورة(** - يعمل هذا اإلعداد على تغيير طول الصورة المطبوعة. **Mono - Trim Image( تسوية الصورة - أحادي(** يعمل هذا اإلعداد على تغيير طول الصورة المطبوعة عند استخدام شريط أحادي اللون. **Panel K - Trim Image( تسوية الصورة - لوحة K )**- يعمل هذا اإلعداد على تغيير طول جزء الصورة المطبوعباستخدام لوحة K. **Panel Specialty Offset X( اللوحة الخاصة لإلزاحة X )**- يعمل هذا اإلعداد على ضبط موضع صورة اللوحة الخاصة على طول المحور الطويل. **Panel Specialty - Trim Image( تسوية الصورة - اللوحة الخاصة(** - يعمل هذا اإلعداد على تغيير طول جزء الصورة المطبوعباستخدام

**Panel YMC - Trim Image( تسوية الصورة - لوحة YMC )**- يعمل هذا اإلعداد على تغيير طول لوحات Y وM وC الفرديةبصورة مستقلة. باإلضافة إلى ذلك، يمكن ضبط أشرطة التمرير في آن واحد من خالل النقر فوق الزر )ربط(

### **Support & Help( المساعدة والدعم(**

اللوحة الخاصة.

انظر ["عالمة التبويب](#page-11-1) Support & Help( المساعدة والدعم(" في صفحة .8

### **Settings Advanced( اإلعدادات المتقدمة(**

<span id="page-27-0"></span>نافذة Settings Advanced( اإلعدادات المتقدمة( هي أداة مساعدة منفصلة تعمل على تمكين عمليات ضبط الطابعة وتكوينها. تحتوي عالمات التبويب التالية على خيارات النافذة:

- � Information( المعلومات(
- � Connectivity( االتصال(
- � Encoding Magnetic( الترميز المغناطيسي(
	- � Configuration( التكوين(
		- � Security( األمان(
- )والمعايرة المستشعرات )Sensors and Calibration �
	- � Features Advanced( الميزات المتقدمة(
		- � Support & Help( المساعدة والدعم(

### **Information( المعلومات(**

توضح عالمة التبويب **Information( المعلومات(** الحالة الحالية للطابعة واإلصدار الحالي لبرنامج التشغيل والرقم التسلسلي للطابعة واإلصدار الحالي للبرامج الثابتة المثبتة ونوع الواجهة وإجمالي عدد البطاقات المطبوعة.

**Name Friendly( االسم المألوف(** للطابعة هو االسم ال ُمنشأبواسطة المستخدم للتعرف على الطابعة على الشبكة.

يوضح قسم **Ribbon( الشريط(**بعالمة التبويب Information( المعلومات( نوع الشريط الحالي المركب في الطابعة ومجموعة اللوحات المحددة وعدد الصور المتبقية في خرطوشة الشريط الحالي.

يوضح قسم **Options( خيارات(**بعالمة التبويب Information( المعلومات( الخيارات المتوفرة وحالتها المثبتة المعنية.

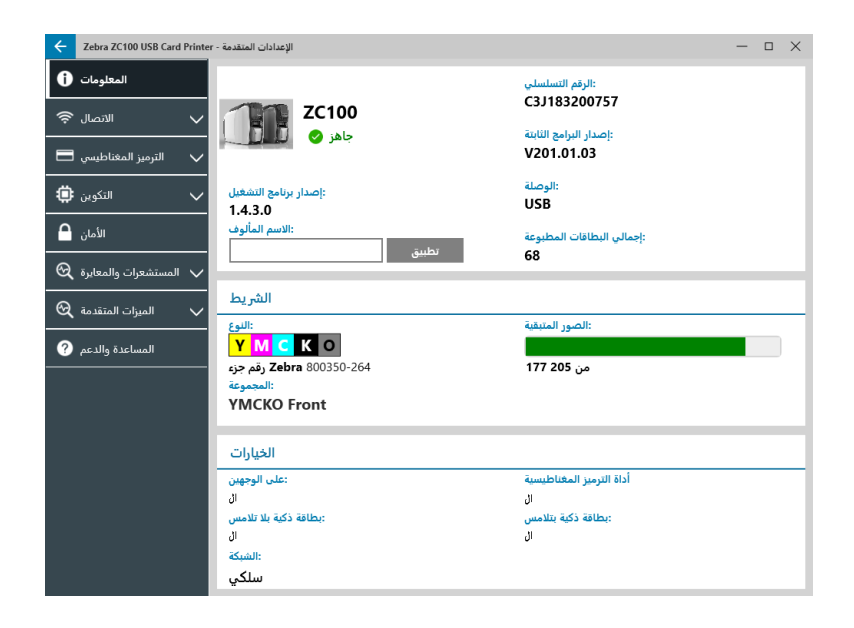

### **Connectivity( االتصال(**

<span id="page-28-0"></span>تعمل عالمة التبويب **Connectivity( االتصال(** على تمكين المستخدم من تكوين خيارات الشبكة المعنية، سواء أكانت سلكية )إيثرنت( أم السلكية )Fi-Wi).

#### **Connection Wired( االتصال السلكي(**

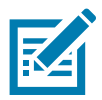

**• ةظحالم**يتم تكوين إعدادات االتصال السلكي أثناء توصيل الطابعة عبر USB؛ والهدف من ذلك هو تجنب فقدان االتصال.

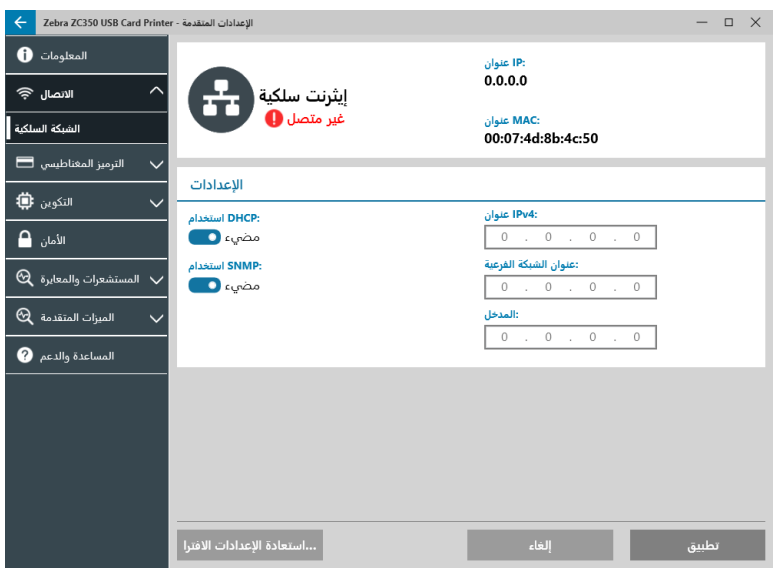

#### **Status( الحالة(**

يعرض قسم الحالة من إطار الشبكة السلكية إما غير متصل أو متصل، وعنوان IP الخاصبالطابعة، وعنوان MAC.

#### **Settings( اإلعدادات(**

قمبإيقاف تشغيل DHCP لتعيين عنوان IP ثابت.

قمبإيقاف تشغيل SNMP إذا لم تكن تريد أن تكون الطابعة قابلة لالكتشاف على الشبكة.

**IPv4 Address (عنوان IPv4):** عرض عنوان IP الخاص بالطابعة (إذا كانت موصلة).

**Address Subnet( عنوان الشبكة الفرعية(**: عرض الشبكة الفرعية التي توجدبها الطابعة.

**Gateway( المدخل(**: عرض المدخل.

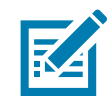

**• ةظحالم**ال تكون إعدادات 4IPv والشبكة الفرعية والمدخل قابلة للتكوين إال عند إيقاف تشغيل DHCP.

#### **Connection Wireless( االتصال الالسلكي(**

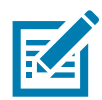

<span id="page-29-0"></span>**• ةظحالم**يتم تكوين إعدادات االتصال الالسلكي أثناء توصيل الطابعة عبر USB أو إيثرنت؛ والهدف من ذلك هو تجنب فقدان االتصال.

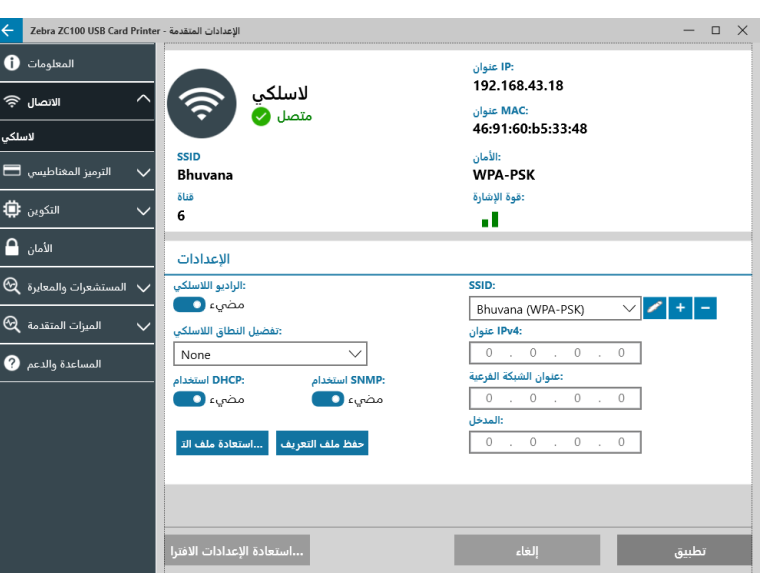

0  **• ماه**يجب تثبيت الخيار الالسلكي في الطابعة الستخدام هذه الميزة. اتصلبمندوب Zebra الخاصبك للتحقق من أن الخيار الالسلكي مثبت.

#### **Status( الحالة(**

قسم الحالةبإطار الشبكة الالسلكية يعرض غير متصل أو مسح أو متصل. كما يعرض SSID المتصلةبه الطابعة، والقناة، وعنوان IP للطابعة، وعنوان MAC، ونوع األمان، وقوة اإلشارة.

**Settings( اإلعدادات(**

**Off/On Radio Wireless( تشغيل/إيقاف تشغيل الراديو الالسلكي(**: تشغيل أو إيقاف تشغيل االتصال الالسلكي.

**Preference Band Wireless( تفضيل النطاق الالسلكي(**: ينطبق هذا التحديد فقط إذا تمبث نفس SSID في 2.4 و5 جيجاهرتز. في حالة تحديد ال يوجد، ستختار الطابعة أفضل قوة إشارة.

قمبإيقاف تشغيل **DHCP** لتعيين عنوان IP ثابت.

قمبإيقاف تشغيل **SNMP** إذا لم تكن تريد أن تكون الطابعة قابلة لالكتشاف على الشبكة.

**SSID**: عرض اسم الشبكة الالسلكية المتصلةبها الطابعة.

**Address 4IPv( عنوان 4IPv)**: عرض عنوان IP الخاصبالطابعة )إذا كانت موصلة(.

**Address Subnet( عنوان الشبكة الفرعية(**: عرض الشبكة الفرعية التي توجدبها الطابعة.

**Gateway( المدخل(**: عرض المدخل.

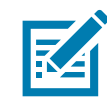

**• ةظحالم**ال تكون إعدادات 4IPv والشبكة الفرعية والمدخل قابلة للتكوين إال عند إيقاف تشغيل DHCP.

#### **Wireless Configuring( تكوين الالسلكي(**

- <span id="page-30-0"></span>**خطوة .1** من قسم **Settings( اإلعدادات(**بعالمة التبويب الفرعية Wireless( السلكي(، قمبتشغيل **radio Wireless( الراديو الالسلكي(**.
	- **خطوة .2** قمبتعيين تفضيل النطاق الالسلكي ً وأيضا إعدادات DHCP وSNMP.
- **خطوة .3** من قائمة **SSID** المنسدلة، حدد الشبكة الالسلكية لالتصالبها. إذا كانت هذه هي المرة األولى لالتصال، أو إذا لم تظهر الشبكة الالسلكية في القائمة المنسدلة، فانقر فوق زر **Add( إضافة(** إلنشاء اتصال شبكة السلكية جديدة.

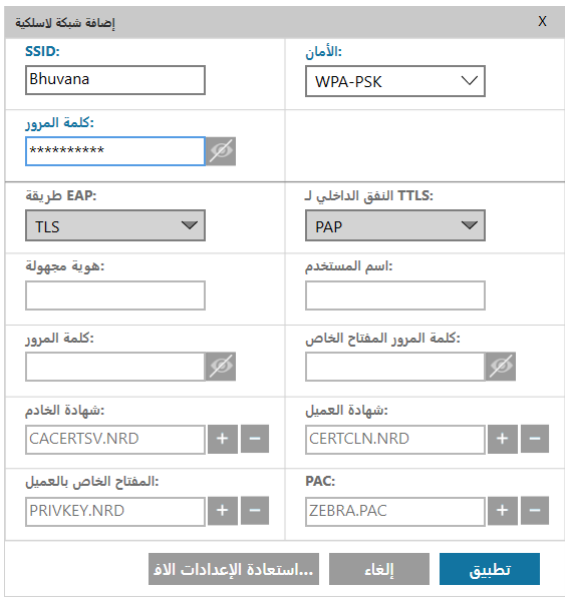

- **خطوة .4** في حقل **SSID**، أدخل اسم الشبكة الالسلكية.
- **خطوة .5** من القائمة المنسدلة **Security( األمان(**، حدد نوع األمان الساري للشبكة الالسلكية.
- **خطوة .6** في حقل **Password( كلمة المرور(**، أدخل كلمة المرور إن أمكن، ولـ PSK-WPA، أو إذا كان نوع األمان هو EAP-WPA، فأدخل حقول EAP.
	- **خطوة .7** انقر فوق Apply( تطبيق(.
	- **خطوة .8** من إطار تكوين الالسلكي، انقر فوق Apply( تطبيق(.

ستحاول الطابعة الاتصال بالشبكة. إذا نجحت المحاولة, سيعرض قسم الحالة بإطار تكوين اللاسلكي Connected (متصل) وسيتم عرض عنوان IP للطابعة. استخدام عنوان IP هذا في الخطوات التالية.

- **خطوة .9** قمبتشغيل مثبتبرنامج تشغيل Windows واختر **Modify( تعديل(**.
- **خطوة .10** حدد **drivers printer Ethernet Install( تثبيت برامج تشغيل طابعة إيثرنت(**. إذا كانت الطابعة على نفس الشبكة الفرعية للكمبيوتر الخاصبك، فسيتم عرض الطابعة في قائمة الطابعات. إذا لم تكن الطابعة على نفس الشبكة الفرعية للكمبيوتر الخاصبك، فأدخل عنوان IP الذي أعادته الطابعةبعد الخطوة .7
	- **خطوة .11** تابع عملية التثبيت.

عند انتهاء عملية التثبيت، سيتم إعداد الطابعة الخاصة بك للطباعة. إذا كانت الطابعة على نفس الشبكة الفر عية للكمبيوتر الخاص بك، فسيعرض Windows الطابعة باسم الطراز الكامل الخاص بها (على سبيل المثال، ZC300 Network Printer)، إذا لم تكن الطابعة موجودة على نفس الشبكة الفرعية للكمبيوتر الخاص بك، فسيقوم windows بإعادة اسم طراز عام (على سبيل المثال، ZC Network Printer).

### **Encoding Magnetic( الترميز المغناطيسي(**

<span id="page-31-0"></span>تعمل عالمة التبويب **Encoding Magnetic( الترميز المغناطيسي(** على تمكين المستخدم من تكوين إعدادات الترميز المغناطيسي وترميز البطاقات المزودةبشريط مغناطيسي وقراءتها.

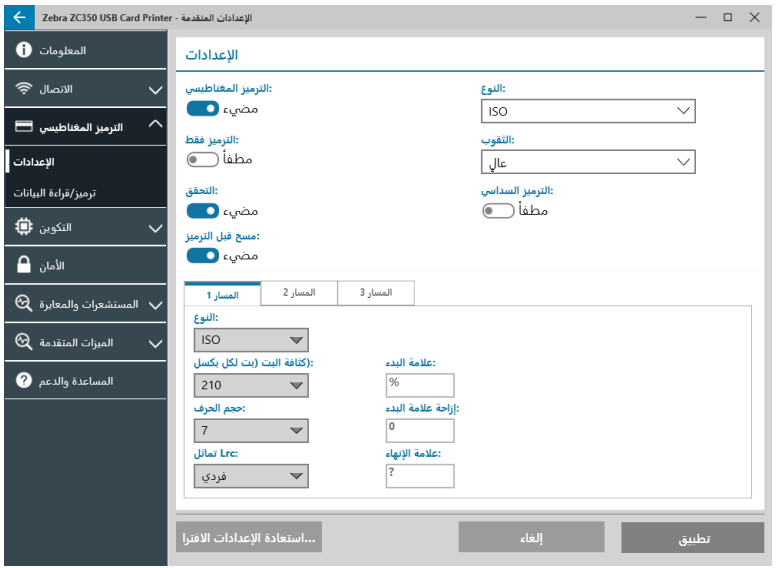

#### **Settings( اإلعدادات(**

قمبتبديل **Encoding Magnetic( الترميز المغناطيسي(** إلى مضيء لتمكين الترميز المغناطيسي.

قمبتبديل **Only Encode( الترميز فقط(** إلى مضيء لتجاوز أي طباعة في البطاقة.

قمبتبديل **Verification( التحقق(** إلى مضيء )افتراضي( لتمكين الطابعة من التحقق من نجاح عملية الترميز.

قمبتبديل **Encode Before Erase( مسح قبل الترميز(** إلى مضيء لمسح الشريط المغناطيسي قبل الترميز.

حدد **Type( نوع(** الترميز المطلوب تنفيذه:

- � **ISO** التنسيق القياسي للترميز المغناطيسي.
- � **AAMVA** الجمعية األمريكية لمسئولي السيارات )AAMVA). تعمل AAMVA على تعديل معيار ISO من خالل السماحبحروفبيانات أبجدية رقمية عددها 79 في المسار 1 )زائد SS وES وLRC )وحروفبيانات رقمية عددها 37 في المسار 2 )زائد SS وES وLRC ) وحروفبيانات أبجدية رقمية عددها 79 في المسار 3 )زائد SS وES وLRC). وتكون كثافة البت مثل ISO ً تماما؛ ومع ذلك، يحتوي المسار 3 على 7 بت لكل حرف (لأنه أبجدي رقمي).
- � **BINARY( ثنائي(** عند تحديد BINARY( ثنائي(، يمكن للمستخدم تعديل كثافة البت في كل مسار. يحدد تنسيق ISO كثافةبت تبلغ 210 بت لكل بوصة للمسارين 1 و3 و75 بت لكل بوصة للمسار 2. مع تحديد BINARY (ثنائي)، يمكن للمستخدم الاختيار من بين 75 بت لكل بوصة أو 210 بت لكل بوصة لكل مسار.
- � **CUSTOM( مخصص(** عند تحديد CUSTOM( مخصص(، ال يمكن للمستخدم تعديل كثافة البت في كل مسار فقط؛ بل يمكنه ً أيضا تعديل حجم الحرف (من 3 إلى 7 بت لكل حرف) وتماثل LRC (علمًا أن معيار ISO يكون فردي، ومخصص يسمح ب\_ زوجي أيضًا).

يعد **BINARY( ثنائي(** و**CUSTOM( مخصص(** التعديلين المخصصين في تنسيق ISO. ولن تعمل البطاقات التي يتم ترميزهابالتنسيقين BINARY( ثنائي( و CUSTOM (مخصص) عادةً في قارئات الأشرطة المغناطيسية القياسية؛ ولذلك، يجب عكسها لتطبيقات محددة.

قمبتبديل **Encoding Hex( الترميز السداسي(** إلى مضيء الستخدام التنسيق السداسي عشري للبيانات التي يتم ترميزها.

يسمح **1 Track( المسار 1(**بحروفبيانات أبجدية رقمية تصل إلى 76 )زائد حرف فحص التكرار الطولي )LRC )وعالمة البدء )SS )وعالمة اإلنهاء (ES)). وتبلغ كثافة البت 210 بت لكل بوصة، كما توجد 7 بت لكل حرف (مشتقة من ASCII). ويُقصد بكثافة البت مدى شدة تباعد وحدتي بت البيانات (1 و0) معًا على الشريط المغناطيسي<sub>.</sub> <span id="page-32-0"></span>يسمح **2 Track( المسار 2(**بحروفبيانات رقمية تصل إلى 34 )زائد SS وES وLRC). وتبلغ كثافة البت 75بت لكلبوصة، كما توجد 5بت لكل حرف.

يسمح **3 Track( المسار 3(**بحروفبيانات رقمية تصل إلى 104 )زائد SS وES وLRC). وتبلغ كثافة البت 210بت لكلبوصة، كما توجد 5بت لكل حرف.

#### **Data Read/Encode( ترميز/قراءة البيانات(**

ُستخدم قسم **Data Read/Encode( ترميز/قراءة البيانات(** للتحقق من اإلعدادات. ي

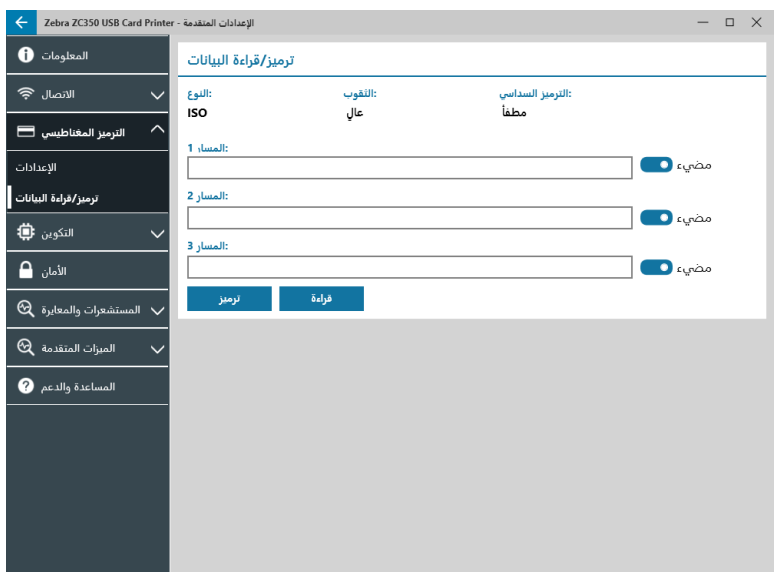

### **Configuration( التكوين(**

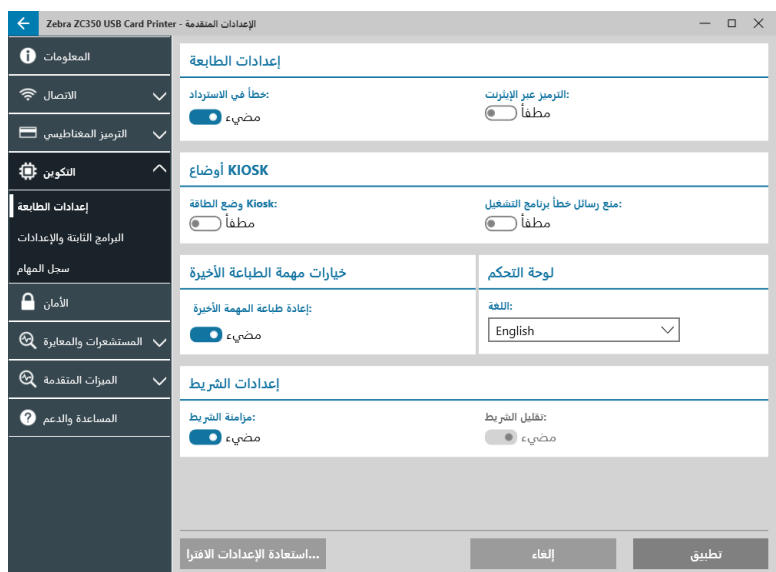

تنقسم عالمة التبويب **Configuration( التكوين(** إلى ثالث عالمات تبويب فرعية وهي:

- � Settings Printer( إعدادات الطابعة(
- � Settings and Firmware( البرامج الثابتة واإلعدادات(
	- � Log Job( سجل المهام(

#### **Settings Printer( إعدادات الطابعة(**

تنقسم عالمة التبويب الفرعية **Settings Printer( إعدادات الطابعة(** إلى أربعة أقسام:

<span id="page-33-0"></span>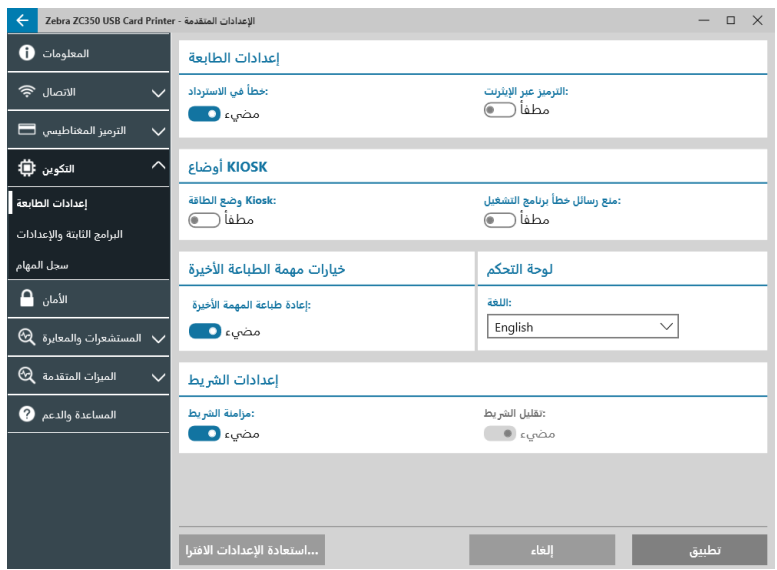

في قسم **Settings Printer( إعدادات الطابعة(**، يمكن للمستخدم تشغيل االستردادبعد الخطأ أو إيقاف تشغيله وتشغيل الترميز عبر إيثرنت أو إيقاف تشغيله.

في قسم **Modes Kiosk( أوضاع Kiosk)**، يمكن للمستخدم تمكين وضع الطاقة Kiosk وتمكين منع رسائل خطأبرنامج التشغيل. بتعيين Kiosk Power Mode (وضع الطاقة Kiosk) على مضيء، ستعمل الطابعة عند استعمال الطاقة، وبتعيينه على مطفأ (افتراضي)، يجب على المستخدم الضغط على زر الطاقة الموجود بالجانب الأمامي من الطابعة لتشغيلها.

يكون قسم **Options Job Print Last( خيارات مهمة الطباعة األخيرة(** هو المكان الذي يمكن للمستخدم فيه اختيار إعادة طباعة المهمة األخيرة من لوحة تحكم المشغل )OCP).

في قسم **Panel Control( لوحة التحكم(**، يمكن للمستخدم تغيير لغة لوحة التحكم. واالختيارات المتوفرة هي اللغة اإلنجليزية والفرنسية واإليطالية واإلسبانية والبرتغالية واأللمانية والبولندية والروسية والصينية والعربية.

في قسم **Settings Ribbon( إعدادات الشريط(**، يمكن للمستخدم تشغيل **Sync Ribbon( مزامنة الشريط(** أو إيقاف تشغيله أثناء إيقاف تشغيل مزامنة الشريط، عند فتح الغطاء العلوي ثم غلقه، أو إيقاف تشغيل الطابعة وتشغيلها، لن يتقدم الشريط الذر الذي الشريط. بإمكان المستخدم أيضًا تشغيل **Decrement Ribbon( تقليل الشريط(** أو إيقاف تشغيله. أثناء إيقاف تشغيل Decrement Ribbon( تقليل الشريط(، يتم منع تقليل الشريط أثناء تهيئة الطابعة. يوصى بعدم استخدام Ribbon Decrement (تقليل الشريط) أثناء التشغيل العادي.

#### **Settings and Firmware( البرامج الثابتة واإلعدادات(**

تنقسم عالمة التبويب الفرعية **Settings and Firmware( البرامج الثابتة واإلعدادات(** إلى قسمين:

<span id="page-34-0"></span>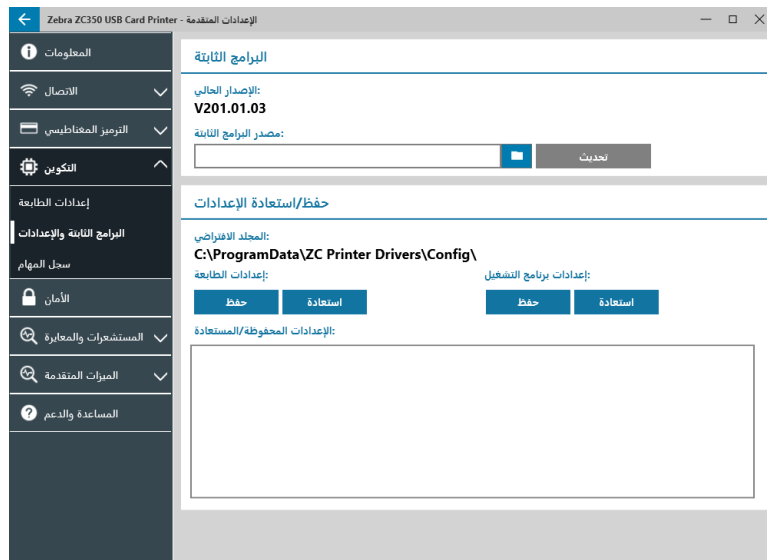

في قسم **Firmware( البرامج الثابتة(**، يظهر للمستخدم إصدار البرامج الثابتة الحالي، ويمكنه تحديثها إلى أحدث إصدار.

انقر فوق )مستعرض الملفات(، وحدد موقع الملف الذي تريد تحميله، ثم انقر فوق **Open( فتح(**. ثم انقر فوق .

سيتم عرض مربع حواربه عدة جمل تحذيرية، فقمبتأكيد أنك تتفهم طبيعة المخاطرة، ثم انقر فوق **OK( موافق(**.

يتم إرسال البرامج الثابتة إلى الطابعة. سيتم عرض حالة الطابعة في الفتة الحالة الموجودة أعلى عالمة التبويب Setup( اإلعداد( أو شاشة LCD الخاصة بالطابعة إذا كانت مزودةبها. انقر فوق **OK( موافق(**.

يعرض شريط تقدم حالة تحديث البرامج الثابتة.

Q

**تحذير •** يحظر إيقاف تشغيل طاقة الطابعة أثناء ترقية البرامج الثابتة؛ وإلا؛ فقد تلحق بالطابعة أضرار جسيمة. وستتم إعادة تشغيل الطابعة تلقائيًا في نهاية عملية الترقية.

في قسم **Save/Restore Settings (حفظ/استعادة الإعدادات)**, يمكن للمستخدم حفظ أو استعادة الإعدادات المحفوظة سابقًا للطابعة وبرنامج التشغيل<sub>.</sub>

تنقسم عالمة التبويب الفرعية **Log Job( سجل المهام(** إلى قسمين:

<span id="page-35-0"></span>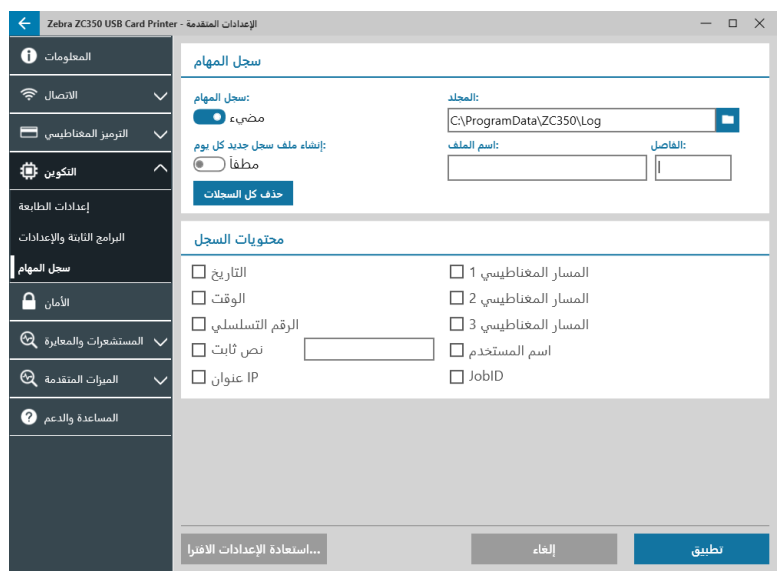

يكون **Job Log (سجل المهام)** هو المكان الذي يمكن للمستخدم فيه تشغيل سجل المهام أو إيقاف تشغيله. بتشغيل سجل المهام, حدد موقعًا لتخزين السجل فيه من خالل النقر فوق )مستعرض الملفات(، وحدد موقع المجلد الذي تريد تخزين السجل فيه، ثم انقر فوق **OK( موافق(**. قمبتمكين New Create Day Each File Log( إنشاء ملف سجل جديد كل يوم( إلنشاء ملف سجل جديد كل يوم، وعند تمكينه، يمكن للمستخدم إنشاء اسم ملف فريد وفاصل لتمييز سجل كل يوم. انقر فوق <mark>Delete All Logs</mark> لمسح كل السجلات من الكمبيوتر المحلي أو الشبكة المحلية.

بتشغيل Log Job( سجل المهام(، يمكن للمستخدم تحديد المعلومات التي يتم تخزينها في السجل أسفل القسم الفرعي **Contents Log( محتويات السجل(**.

### **Security( األمان(**

تنقسم عالمة التبويب الفرعية **Security( األمان(** إلى قسمين:

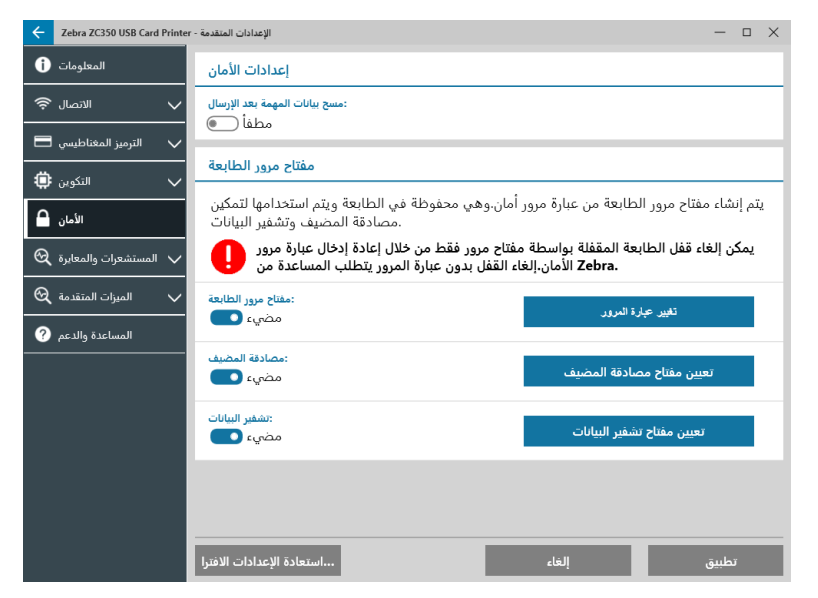

في قسم **Settings Security( إعدادات األمان(**، يمكن للمستخدم تعيين مسحبيانات المهمةبعد اإلرسال على مضيء أو مطفأ. وسيحول هذا األمر دون استرجاع مهمة الطباعة الأخيرة.

في أقسام **Passkey Printer( مفتاح مرور الطابعة(**، يمكن للمستخدم تمكين الخيارات التالية:

<span id="page-36-0"></span>سيؤدي تعيين **Passkey Printer( مفتاح مرور الطابعة(** على **On( مضيء(** إلى تمكين المستخدم من تعيين مفتاح مرور رئيسي ليتمكن من الوصول إلى ميزات لوحة التحكم.

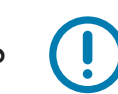

 **• ماه**ال يمكن استرجاع مفتاح مرور الطابعة مرة أخرى. لذا، تأكد عند تعيين مفتاح مرور طابعة من تذكره أو تدوينه في مكان آمن.

يعمل تعيين **Authentication Host( مصادقة المضيف(** على **On( مضيء(** على تمكين الطابعة من التحقق من أن الكمبيوتر الذي يرسل مهمة الطابعة مفوضًا بذلك.

سيؤدي تعيين **Encryption Data( تشفير البيانات(** على **On( مضيء(** إلى تشفير البيانات الجاري إرسالها إلى الطابعة حتى ال يمكن قراءتها في حالة اعتراضها.

### **)والمعايرة المستشعرات )Sensors and Calibration**

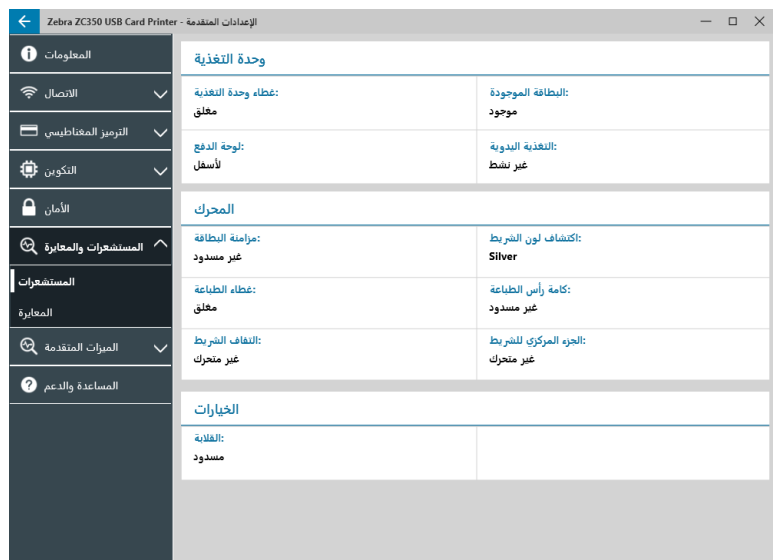

تنقسم عالمة التبويب **Calibration and Sensors( المستشعرات والمعايرة(** إلى عالمتي تبويب فرعيتين هما:

- � Sensors( المستشعرات(
- � Calibration( المعايرة(

#### **Sensors( المستشعرات(**

تنقسم عالمة التبويب الفرعية **Sensors( المستشعرات(** إلى ثالثة أقسام:

يتعقب قسم **Feeder( وحدة التغذية(** المستشعرات في قسم وحدة التغذيةبالطابعة ويخطر المستخدمبالحالة الحالية.

يتعقب قسم **Engine( المحرك(** المستشعرات في القسم الرئيسيبالطابعة ويخطر المستخدمبالحالة الحالية.

يتعقب قسم **Options( خيارات(** المستشعرات في الخيارات المثبتةبالطابعة ويخطر المستخدمبالحالة الحالية.

#### **Calibration( المعايرة(**

<span id="page-37-0"></span>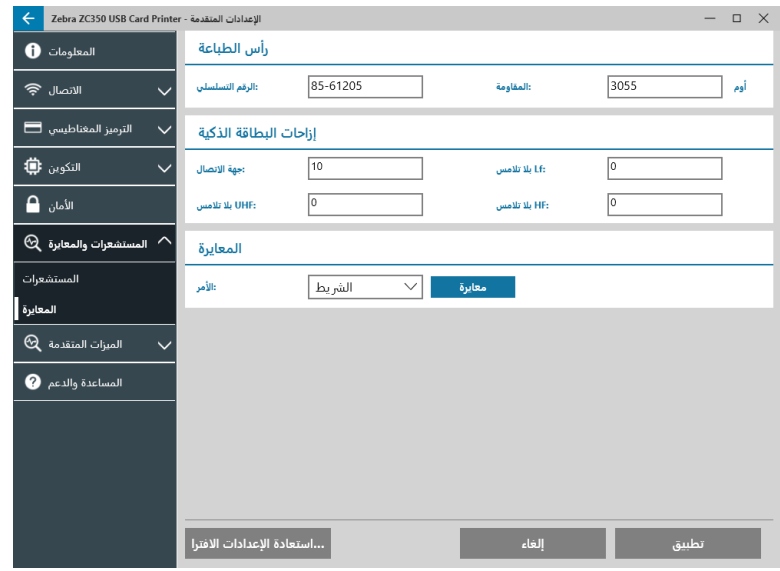

تنقسم عالمة التبويب الفرعية **Calibration( المعايرة(** إلى ثالثة أقسام:

يتعقب قسم **Printhead (رأس الطباعة)** الرقم التسلسلي وقيمة المقاومة لرأس الطباعة المركب حاليًا. استخدم هذا القسم عند تركيب رأس طباعة جديد إلدخال القيم الجديدة.

يتعرف قسم **Offsets Smartcard( إزاحات البطاقات الذكية(** على قيم أنواع البطاقات الذكية المختلفة، ويعمل على تمكين المستخدم من تغيير هذه القيم.

يعمل قسم **Calibration( المعايرة(** على تمكين المستخدم من معايرة مستشعرات معينة في الطابعة. ويمكن استخدام هذا الخيار عند عدم التأكد من عمل مستشعر معين بشكل صحيح. علمًا أن المستشعر الوحيد المتوفر للمعايرة حاليًا هو مستشعر اكتشاف الشريط.

### **Features Advanced( الميزات المتقدمة(**

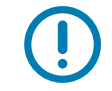

**هام •** تكون علامة التبويب Advanced Features (الميزات المتقدمة) محمية بكلمة مرور ويجب عدم الوصول إليها إلا بواسطة الأشخاص المدر بين جيدًا.

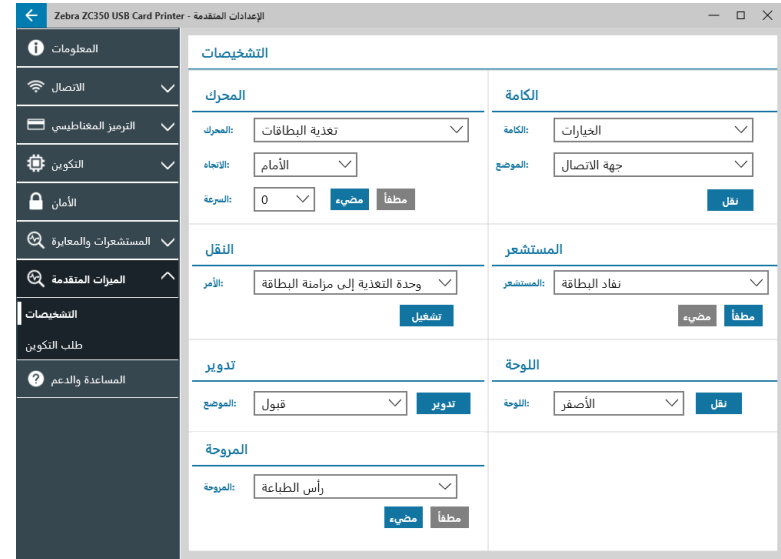

أدخل كلمة المرور للوصول إلى الميزات المتقدمة عند مطالبتكبها.

<span id="page-38-0"></span>تنقسم علامة التبويب Advanced Features (الميزات المتقدمة) إلى علامتي تبويب فر عيتين هما:

- � Diagnostics( التشخيصات(
- � Request Config( طلب التكوين(

#### **Diagnostics( التشخيصات(**

تنقسم نافذة عالمة التبويب الفرعية **Diagnostics( التشخيصات(** إلى سبعة أقسام:

- � Motor( المحرك(
	- � Cam( الكامة(
- � Transport( النقل(
- � Sensor( المستشعر(
	- � Rotate( تدوير(
	- � Panel( اللوحة(
	- � Fan( المروحة(

يعمل قسم **Motor (المحرك)** على تمكين المستخدم من تنشيط المحركات بشكل منفر د. حدد المحرك وسر عته (إذا كانت قابلة للتطبيق) والاتجاه من القوائم المنسدلة، ثم انقر فوق <mark>. On .</mark> سيتم تعشيق المحرك بالإعدادات المحددة. انقر فوق <mark>Off ان</mark>صله.

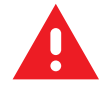

K

 **• ريذح** ال تقمبتعشيق محرك تغذية البطاقات مع البطاقات الموجودة في حاوية اإلدخال؛ وإال، فقد تلحقبالطابعة أضرار جسيمة.

**• ةظحالم**يمكن تعشيق كل محركبالوضع Forward( األمام( أو Reverse( الخلف(.

يمكن تعشيق محرك Card Feed (تغذية البطاقات) بسرعات تتراوح من 0 إلى 2000 بزيادات قدرها 100.

- � يمكن تعشيق محرك X Card( البطاقة X )بسرعات تتراوح من 1 إلى 20بزيادات قدرها .1
	- � يمكن تعشيق محرك Ribbon( الشريط( بسرعة واحدة فقط.
- � يمكن تعشيق محرك Lift Head( رفع الرأس( بسرعات تتراوح من 0 إلى 2000بزيادات قدرها .100
	- � يمكن تعشيق محرك Options( خيارات( بسرعات تتراوح من 0 إلى 2000بزيادات قدرها .100
		- يمكن تعشيق محرك Flipper (القلابة) بسرعات تتراوح من 0 إلى 2000 بزيادات قدرها 100.

يُستخدم قسم **Cam (الكامة)** لتحريك كامة الرفع لوحدة الخيارات (في حالة تركيبها) أو رأس الطباعة المطلوب وضعه في المواضع المعينة مسبقًا.

- يمكن تعيين وحدة Options (خيارات) على Contact (تلامس) أو Mag (الشريط المغناطيسي) أو Home (الصفحة الرئيسية).
	- � يمكن تعيين Printhead( رأس الطباعة( على الموضع من A إلى E.

يعمل قسم **Transport( النقل(** على إرسال البطاقات إلى مواقع مختلفة في الطابعة.

- � Sync Card to Feeder( وحدة التغذية إلى مزامنة البطاقة(
	- � Options to Sync Card( مزامنة البطاقة إلى الخيارات(
		- � Hold Flipper to Engine( المحرك إلى مثبت القالبة(
	- � Flip Flipper to Engine( المحرك إلى مؤرجح القالبة(
	- � Eject Flipper to Engine( المحرك إلى مخرج القالبة(
- � Reject Flipper to Engine( المحرك إلى موضع الرفضبالقالبة(
	- � Reject to Flipper( القالبة إلى موضع الرفض(
		- � Engine to Flipper( القالبة إلى المحرك(
	- � Sync Card to Options( الخيارات إلى مزامنة البطاقة(
		- � Exit to Engine( المحرك إلى المخرج(

<span id="page-39-0"></span>يعمل قسم **Sensor( المستشعر(** على تمكين المستخدم من تشغيل المستشعرات المختلفة أو إيقاف تشغيلها.

- � Out Card( إخراج البطاقة(
	- � Lid( الغطاء(
- � Lock Printer( قفل الطابعة(
- � Feed Card( تغذية البطاقات(

يعمل قسم **Rotate( تدوير(** على نقل القالبة )في حالة تركيبها( إلى مواضع مختلفة.

- � Accept( قبول(
- � Eject( خروج(
- � Reject( رفض(
- � Init Flipper( تهيئة القالبة(
- � Home to Rotate Flipper( استدارة القالبة إلى الوضع الرئيسي(

يُستخدم قسم **Panel (اللوحة)** لنقل لوحة الشريط المحددة إلى الموضع الجاهز <sub>.</sub> وستختلف محتويات القائمة المنسدلة حسب الشريط المركب ِ

يعمل قسم **Fan (المروحة)** على تشغيل مروحة (مراوح) التبريد أو إيقاف تشغيلها. علمًا أنه لا يتم دعم سوى مروحة رأس الطباعة حاليًا.

### **Request Config( طلب التكوين(**

ينقسم قسم **Request Config( طلب التكوين(** إلى قسمين:

يُستخدم قسم **Command Request (طلب الأمر)** لإنشاء طلب أمن لتغيير معلمات معينة بالطابعة. ثم يرسل المستخدم هذا الطلب إلى دعم Zebra الفني.

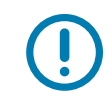

 **• ماه**يكون الطلب ال ُمنشأ ً خاصابالطابعة؛ فال يمكن استخدامه في طابعات أخرى.

يُستخدم قسم **Response (الاستجابة) ل**تحميل الاستجابة المُنشأة من Zebra فيما يخص تلك الطابعة المحددة.

#### **)والدعم المساعدة )Help and Support**

انظر "علامة التبويب Help & Support (المساعدة والدعم)" في صفحة 8.

<span id="page-40-0"></span>يحتوي قسم Cleaning(التنظيف) في علامة تبويب Help and Support (المساعدة والدعم) بأداة المساعدة Advanced Settings (الإعدادات المتقدمة) على عدة إعدادات إضافية لتكوين تنظيف الطابعة:

يوجه **Mode Error Printer Clean( وضع خطأ تنظيف الطابعة(** الطابعة إلى إيقاف الطباعة عند حدوث إشعار التنظيف أو السماحبالطباعة (افتراضي). فإذا قام المستخدم بتعيين وضع الخطأ على Stop Printing (إيقاف الطباعة)، فيجب حينها إجراء التنظيف قبل متابعة أي طباعة. أما إذا قام بتعيينه على Allow Printing (السماح بالطباعة), فيمكن متابعة الطباعة وإجراء التنظيف في وقت لاحق.

يحدد **Interval Cleaning( الفاصل الزمني للتنظيف(** عدد البطاقات التي يمكن طباعتها قبل طلب التنظيف، ًعلما أن القيمة المستحسنة )واالفتراضية( هي 1000بطاقة وأقصى فاصل زمني للتنظيف هو 5000بطاقة.

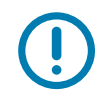

 **• ماه**ال توصي Zebraبمتابعة الطباعةبعد الفاصل الزمني االفتراضي للتنظيف ً نظرا ألن الغبار واألتربة ستتجمع على أسطح الطباعة؛ مما ينتج عنه ضعف في جودة الطباعة.

يعرض **Count Cleaning-Pre( عدد ما قبل التنظيف(** ً تحذيرا في لوحة تحكمبرنامج التشغيل وشاشة عرض الطابعة )ال تنطبق الطابعة 100ZC ) يوضح عدد البطاقات المتبقية قبل لزوم إجراء التنظيف. علمًا أن القيمة الافتراضية هي عشرون (20).

### **خصائص الطابعة**

لفتح لوحة التحكم Printing Preferences (تفضيلات الطباعة):

- <span id="page-41-0"></span>� 7 Windows – حدد Start( بدء(، ثم انقر فوق **Printers and Devices( أجهزة وطابعات(.** انقربزر الماوس األيمن فوق طابعة البطاقات Zebra ZCXXX، ثم حدد **properties Printer( خصائص الطابعة(** من القائمة المنبثقة.
	- � 8 Windows اضغط على I + Windows وحدد **Panel Control( لوحة التحكم(** من القائمة المنبثقة. حدد **Sound and Hardware )األجهزة والصوت(**، ثم حدد **Printers and Devices( أجهزة وطابعات(**. انقربزر الماوس األيمن فوق طابعة البطاقات ZCXXX Zebra، ثم حدد **properties Printer( خصائص الطابعة(** من القائمة المنبثقة.
	- � 10 Windows اضغط على I + Windows وحدد **Devices( األجهزة(**، ثم حدد **Scanners and Printers( طابعات وماسحات ضوئية(**. حدد طابعة البطاقات ZCXXX Zebra وانقر فوق **Manage( إدارة(**، ثم حدد **Properties Printer( خصائص الطابعة(**.

### **Sharing( المشاركة(**

في علامة تبويب Sharing (المشاركة) (صفحة خاصية المشاركة)، يمكنك اختيار مشاركة الطابعة عبر الشبكة وتثبيت برامج تشغيل إضافية لاستيعاب أنظمة التشغيل المختلفة.

لمشاركة طابعة، حدد **printer this Share( مشاركة هذه الطابعة(** وحدد ا ًسما في حقل االسم Share( مشاركة( للمورد المشترك.

لتغيير الاسم المشترك، ما عليك سوى إدخال اسم جديد في حقل الاسم Share (مشاركة).

إلنهاء مشاركة طابعة، قمبإلغاء تحديد **printer this Share( مشاركة هذه الطابعة(**.

خانة الاختيار Render print job on client side (عرض مهمة الطباعة بجانب العميل) - يجب تعطيل هذا الإعداد إذا كان نظام التشغيل المضيف هو Windows .Windows Server 2012 أو Windows 8 أو Windows Server 2008 R2 أو Windows Server 2008 أو Windows 7 أو Vista

انقر فوق الزر **Additional Drivers (برامج تشغيل إضافية)** في حالة مشاركة هذه الطابعة مع مستخدمين لديهم إصدارات مختلفة من Windows. يمكن تثبيت برامج التشغيل الإضافية بعد ذلك حتى لا يتعين على المستخدمين العثور على برنامج تشغيل الطباعة عند الاتصال بالطابعة المشتركة.

### **Management Color( إدارة األلوان(**

يتم تحديد ملف تعريف الألوان المثالي تلقائيًا عند تحديد نوع البطاقة.

تتيح لك إعدادات Color Management (إدارة الألوان) إقران ملفات تعريف الألوان الموجودة بالطابعة حسب نوع الوسائط المستخدمة وتكوين الطابعة.

عند النقر فوق الزر Color Management (إدارة الألوان), سترى علامات التبويب الثلاث التالية:

- � Devices( األجهزة(
- � Profiles All( كل ملفات التعريف(
	- � Advanced( إعدادات متقدمة(

لالطالع على تفاصيل حول إدارة األلوان، انقر فوق رابط فهم إعدادات إدارة األلوان الموجود في عالمة تبويب Devices( األجهزة( في Color Management (إدارة الألوان).

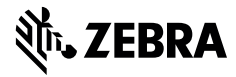